# <span id="page-0-0"></span>FUJITSU Network Si-R Si-R Gシリーズ

# トラブルシューティング V20

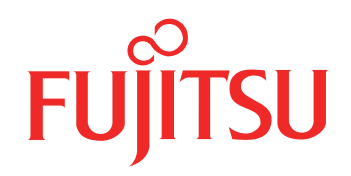

## <span id="page-1-0"></span>はじめに

このたびは、本装置をお買い上げいただき、まことにありがとうございます。 インターネットやLANをさらに活用するために、本装置をご利用ください。

> 2019年12月 初 版 2020年 9月 第 2版 2021年 1月 第 3版 2022年10月 第 4版 2023年 1月 第 5版

本ドキュメントには「外国為替及び外国貿易管理法」に基づく特定技術が含まれています。 従って本ドキュメントを輸出または非居住者に提供するとき、同法に基づく許可が必要となります。 Microsoft Corporationのガイドラインに従って画面写真を使用しています。 Copyright FUJITSU LIMITED 2019-2023

## 目次

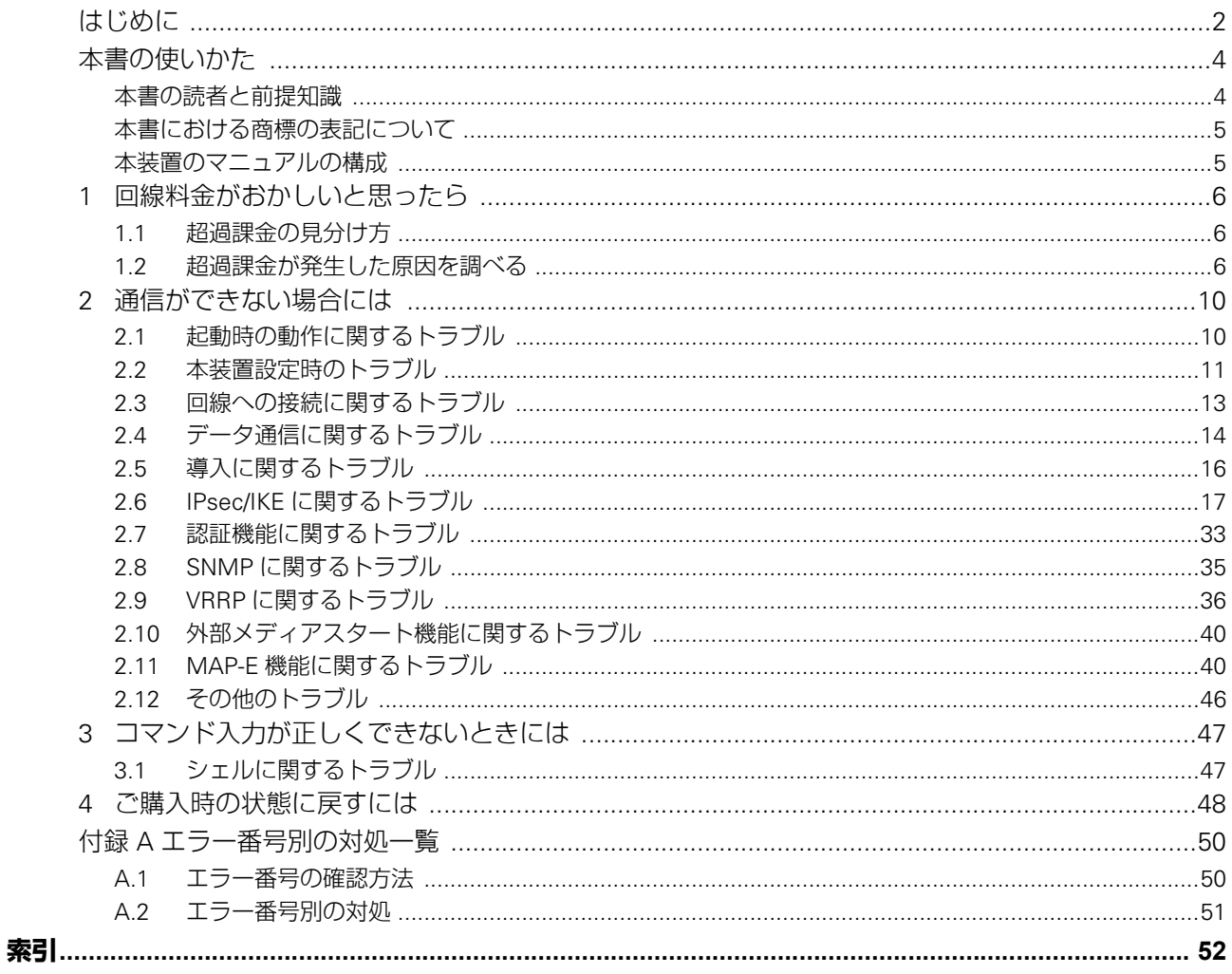

## <span id="page-3-0"></span>本書の使いかた

本書では、困ったときの原因・対処方法やご購入時の状態に戻す方法について説明しています。

### <span id="page-3-1"></span>本書の読者と前提知識

本書は、ネットワーク管理を行っている方を対象に記述しています。 本書を利用するにあたって、ネットワークおよびインターネットに関する基本的な知識が必要です。 ネットワーク設定を初めて行う方でも「機能説明書」に分かりやすく記載していますので、安心してお読みいた だけます。

### マークについて

本書で使用しているマーク類は、以下のような内容を表しています。

2 シト 本装置をお使いになる際に、役に立つ知識をコラム形式で説明しています。 こんな事に気をつけて 本装置をご使用になる際に、注意していただきたいことを説明しています。 翩 操作手順で説明しているもののほかに、補足情報を説明しています。 ■参照 操作方法など関連事項を説明している箇所を示します。 製造物責任法(PL)関連の警告事項を表しています。本装置をお使いの際は必ず守ってく ∧警告 ださい。 製造物責任法(PL)関連の注意事項を表しています。本装置をお使いの際は必ず守ってく ⚠注意 ださい。

### <span id="page-4-0"></span>本書における商標の表記について

<span id="page-4-2"></span>Windowsは米国Microsoft Corporationの米国およびその他の国における登録商標です。 本書に記載されているその他の会社名および製品名は、各社の商標または登録商標です。

### <span id="page-4-1"></span>本装置のマニュアルの構成

本装置の取扱説明書は、以下のとおり構成されています。使用する目的に応じて、お使いください。

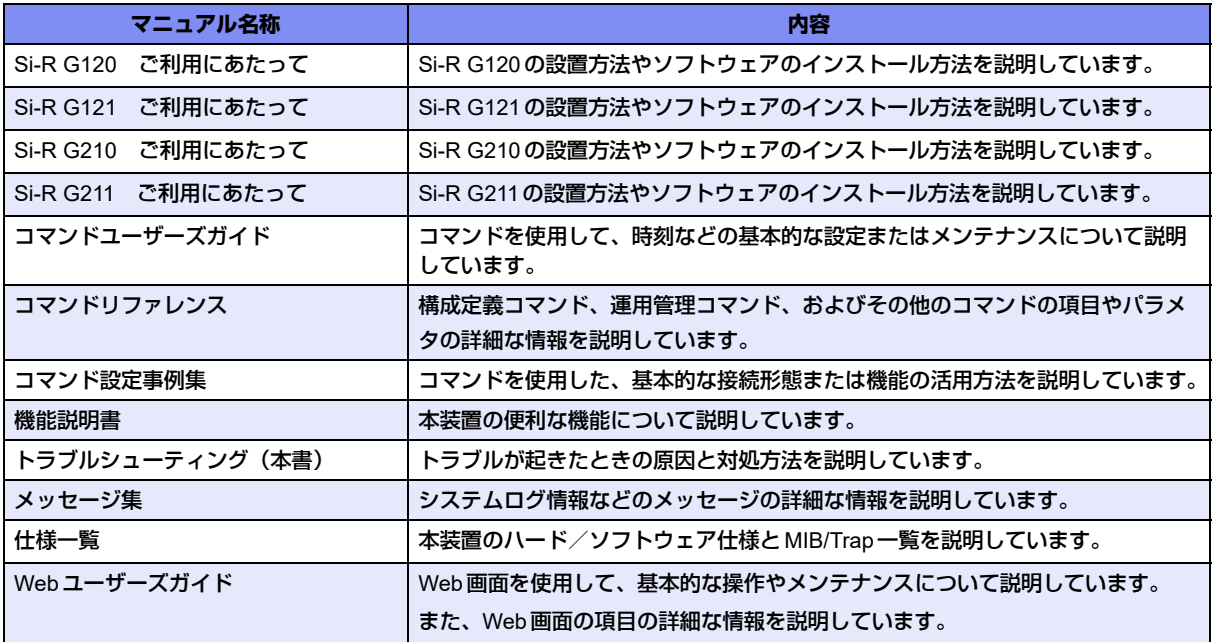

## <span id="page-5-4"></span><span id="page-5-0"></span>1 回線料金がおかしいと思ったら

超過課金とは、利用者が意図しない回線接続や回線使用が長期的に続き、その結果として必要以上の回線料金が 課金されることがあります。

<span id="page-5-5"></span>以下に超過課金の見分け方と調査方法などについて説明します。

### <span id="page-5-1"></span>**1.1** 超過課金の見分け方

超過課金が発生する原因は2つあります。

- (1) 回線未接続状態でLANに接続したパソコンなどから利用者の意図しないデータが回線に流れ、その結果、 回線が接続することが頻発する場合。
- (2) 回線を接続したあとに、LANに接続されたパソコンなどから利用者の意図しないデータが定期的に発信さ れ、回線が長時間接続されたままの状態になる場合。

これらは課金情報を確認し、利用状況と照らし合わせることで超過課金が発生していることがわかります。課金 情報で表示されている回線接続していた時間が利用時間よりも極端に長い場合は、超過課金が発生している可能 性があります。

### <span id="page-5-2"></span>**1.2** 超過課金が発生した原因を調べる

<span id="page-5-3"></span>ここでは、超過課金が発生する代表的な事例をあげ、それぞれの調査方法と対処方法について説明します。

### **WAN**側に**RIP**パケットが流れている場合

- 【現象】 LAN側のパソコンの通信が終了したが、長時間回線が自動切断されない。
- 【原因】 無通信監視時間設定を行っていても、WAN側接続相手(たとえばプロバイダのルータ)がダイナミッ クルーティングを使用し、本装置に経路情報(RIPパケット)を送信してくる場合に、通信がないにも かかわらず回線が接続されたままになることがあります。

【調査方法】

- まずLAN側端末が回線を使用した通信を行っていないことを確認します。
- もし、パソコンが通信しているかが判断できない場合は、それらのパソコンの電源を切断します。
- この状態で本装置の表示ランプを監視します。ここでUSBランプが点滅している場合は、経路情報 などのなんらかのデータが接続相手から送られてきていることになります。
- さらに上記ランプが点滅するたびにIP統計情報を確認します。表示されたIP統計情報の中のudp XXX datagrams receivedの部分の数字が確認するたびに増加していれば、原因は経路情報(RIP)受 信によるものと考えられます。
- 【対処】 IPフィルタリング機能を使って経路情報(RIP)を破棄するように以下の設定をしてください。

remote <number> ip filter <count> reject any any any any 520 17 yes any any

これにより、接続相手から経路情報(RIP)が送出されてきても無通信監視時間を経過すると回線は自 動的に切断されます。

上記以外にも本装置の設定でWAN側にダイナミックルーティング機能を使用する設定になっていること 扁足 が原因の場合もあります。この場合は、以下のコマンドでRIP送信をしない設定であることを確認してく ださい。

# show running-config remote <number> ip rip

<span id="page-6-0"></span>■ 参照 マニュアル「コマンド設定事例集」

### パソコンからの自動送信パケット

- 【現象】 LAN側のパソコンなどからの通信がないにもかかわらず、いつのまにか本装置からの発信により回線接 続してしまう。
- 【原因】 Windowsのパソコンは、利用者の意図とは無関係に(利用者が通信している意識がないにもかかわら ず)自動的にパケットを回線側に送出してしまう場合があります。

【調査方法】

- 利用者が通信していないこと(WWWブラウザや電子メールなど使用していないこと)を確認して ください。
- この状態で回線の発信が起きている場合は、システムログ(マニュアル「メッヤージ集」)を参照し て発信の契機となった事象を確認してください。
- 発信ログの意味が「パケット送信による発信処理」の場合は、パソコンが回線側にパケットを送信し ています。→【対処1】
- 発信ログの意味が「上記以外の理由による発信処理」の場合で、発信理由がProxyDNSの場合は、パ ソコンが本装置のProxyDNS機能を利用しようとしてDNS要求を送信しています。→【対処2】
- 【対処1】IPフィルタリング機能を使ってNetBIOS over TCPの情報を回線側に流さないように設定してください。

■ 参照 マニュアル「コマンド設定事例集」

【対処2】URLフィルタ機能を使ってWindowsのワークグループ名のアクセスを禁止してください。この場合は アクセスを禁止するドメイン名に「<ワークグループ名>\*」を指定してください。

■ 参照 マニュアル「コマンド設定事例集」

【対処3】パソコンが送信するDNSパケットの問い合わせタイプ(QTYPE)がA(1)、PTR(12)以外の場合、 DNS問い合わせタイプフィルタ機能を使って、特定の問い合わせタイプのパケットを破棄することがで きます。DNSパケットの問い合わせタイプ(QTYPE)は、本装置のシステムログ情報に以下の情報が 記録されていることから確認してください。 「proxydns:[<QTYPE>:<QNAME>]from<IPアドレス>to<ネットワーク名>」

■ 参照 マニュアル「コマンド設定事例集」

### <span id="page-7-1"></span>デフォルトルートどうしで接続している場合

- 【現象】 パソコン上のアプリケーション(WWWブラウザや電子メールなど)が異常終了し、数分から数十分間 回線が接続されたままになる。
- 【原因】 自側および相手側本装置の両方でデフォルトルートの設定がされていることが原因です。

【調査方法】

- 両者のデフォルトルートの設定内容を確認してください。
- 【対処】 どちらかの本装置の設定からデフォルトルートの設定を外してください。

#### <span id="page-7-0"></span>スケジュール機能の設定を誤った場合

【現象】 スケジュール機能で夜間は発信抑止しているにもかかわらず、発信してしまう。

【原因】 スケジュール機能の設定が誤っていることが原因です。

【調査方法】

- スケジュール機能の設定を確認してください。ここで予約時刻、終了時刻が正しく設定されているか を確認してください。
- さらに内部時刻の時刻設定も確認してください。
- 【対処】 上記スケジュール機能および内部時刻の時刻設定をそれぞれ正しく設定し直してください。
	- 参照 マニュアル「コマンド設定事例集」 マニュアル「コマンドユーザーズガイド」

#### **LAN**側のパソコンを移設した場合

- 【現象】 ほかのLANに接続してあったパソコンなどを本装置のLANに移設したら、頻繁に回線発信が行われる ようになった。または回線が切断されなくなった。
- 【原因】 そのパソコンが以前接続していたLAN環境で運用されていたサービスやアプリケーションがWAN環境 にはふさわしくないことが原因です。

【調査方法】

問題のパソコンが立ち上がっているときと電源が切断されているときとで、上記現象の発生の有無が変 わることを確認してください。

【対処】 詳細な原因は、問題となるサービスやアプリケーションに依存するため対応方法はさまざまです。特定 のサーバや特定のサービスへのアクセスが原因の場合、IPフィルタリング機能を使用して無意味な発信 を抑止します。また、スケジューリング機能を使用することで防止できる場合もあります。どの場合に もシステムログ情報を確認して発信の契機となったサービスやアプリケーションを特定するか、または そのパソコンの以前の利用者にサービス内容やアプリケーションの設定内容を確認してください。

#### 本装置を移設した場合

【現象】 ほかの環境に接続していた本装置を移設した、本装置が関係するネットワークの一部または全部が変更 になったところ、回線発信が頻発するようになった。または回線が切断されなくなった。

【原因】 本装置の設定が新たな環境にふさわしくないものであることが原因です。

【調査方法】

特に必要ありません。

【対処】 本装置の設定を一度ご購入時の状態に戻したあと、最初から設定し直してください。

■ 参照 「4 ご購入時の状態に戻すには」 (P.48)

## <span id="page-9-0"></span>2 通信ができない場合には

通信ができない場合、さまざまな原因が考えられます。まず、以下を参考に本装置の動作状況を確認してみてく ださい。

ヾ∑ ヒント ━

#### ◆ エラー番号からトラブルの原因を探る

<span id="page-9-4"></span>CHKランプが橙点灯している場合、エラーログ情報に表示されたエラー番号から、エラーに対する対処を特 定できます。

エラーログの確認方法や内容の詳細は、「 A.2 [エラー番号別の対処」\(](#page-50-1)P.51) をご確認ください。

### <span id="page-9-1"></span>**2.1** 起動時の動作に関するトラブル

<span id="page-9-3"></span>本装置起動時のトラブルには、以下のようなものがあります。

#### ● **PWR**ランプがつかない

【原因】 電源ケーブルが、電源コネクタまたはコンセントに正しく接続されていません。

- 【対処】 電源ケーブルを、電源コネクタまたはコンセントに正しく接続してください。
- 【原因】 本装置の電源スイッチが入っていません。
- <span id="page-9-2"></span>【対処】 本装置の電源スイッチが「|」側へ押されているか確認してください。

#### ● **CHK**ランプが橙色で点灯して装置が正常に起動しない

- 【原因】 本装置に異常が発生しました。
- 【対処】 装置交換が必要です。弊社の技術員または弊社が認定した技術員へ連絡してください。

#### ● **CHK**ランプが橙色で点灯して、**show logging error**コマンドでエラー番号が確認できる。

- 【原因】 本装置に異常が発生しました。
- 【対処】 エラー番号に沿った対処をお願いします。

### <span id="page-10-0"></span>**2.2** 本装置設定時のトラブル

本装置設定時のトラブルには、以下のようなものがあります。

- 接続した**ETHERNET**ポートのランプが点灯していない、または、パソコンまたは**HUB**のリンクラ ンプが点灯していない
	- 【原因】 スピード/全二重・半二重のモード設定が接続相手と合っていません。
	- 【対処】 本装置の10/100/1000MおよびFULL/HALFの設定とパソコンまたはHUBの接続状態が合ってい るか確認してください。本装置はLINK/ACT/SPEEDランプ、FDXランプまたはステータスコマン ド(show ether)で接続状態が確認できます。
		- **参照 マニュアル「Si-R G211 ご利用にあたって」** マニュアル「Si-R G210 ご利用にあたって」
	- 【原因】 LANケーブルのタイプが違います。
	- 【対処】 LAN機器と接続する場合、パソコンにはストレートケーブル、HUBにはクロスケーブルで接続する必要 があります。ケーブルのタイプを確認して、必要なLANケーブルを用意してください。
	- 【原因】 接続に誤りがあります。または、LANケーブルが断線しています。
	- 【対処】 点灯していない場合は、LANケーブルが正しく接続されていないか、または断線している可能性があり ます。LANケーブルがパソコンまたはHUBと本装置に正しく差し込んであるかを確認し、それでも点 灯しない場合は、別のLANケーブルに交換してください。
	- 【原因】 ETHERNETポートのAutoMDI/MDI-Xの設定がonの状態で、ETHERNETポートに接続しているパソコ ンまたはHUBのETHERNETポートがAutoMDI/MDI-Xとなっている場合に、正常に接続できていませ ん。
	- 【対処】 本装置のETHERNETポートのAutoMDI/MDI-Xの設定をoffにします。または、ETHERNETポートに接 続しているパソコンまたはHUBのETHERNETポートの設定をoffにします。

#### ● **PWR**/**CHK**ランプ以外のランプが点灯していない

- 【原因】 運用中に本装置のランプを消灯する設定になっているか、または、ECOモードランプ機能により本装置 のランプを消灯しています。
- 【対処】 ランプを点灯させる場合は、lamp modeコマンドで運用中にランプを点灯する設定に変更後に本装置を 再起動するか、または、ECOモードランプ機能でランプを点灯してください。 本装置が現在動作している設定は、show running-config lamp modeコマンド、ECOモードランプ機能 による制御状態は、show system funcswitchコマンドで確認できます。
	- 参昭 マニュアル「コマンドリファレンス」の「show running-config」、「show system funcswitch」 マニュアル「機能説明書」

#### <span id="page-11-1"></span>● **telnet**で本装置の**IP**アドレスを指定したがうまくつながらない

【原因】 パソコンのIPアドレスやネットマスクが間違っています。

- 【対処】 パソコンの設定でIPアドレスやネットマスクを設定している場合は、本装置と通信できるIPアドレ スが設定されているかどうかを確認してください。 本装置のIPアドレスやネットマスクを変更していない場合は、パソコンには以下の範囲で設定する 必要があります。 IPアドレス :192.168.1.2~192.168.1.254
	- ネットマスク :255.255.255.0
	- 本装置のDHCPサーバ機能を利用している場合は、パソコンを再起動してください。

<span id="page-11-0"></span>パソコン側のIP設定は、ipconfigコマンド(Windowsの場合)で確認できます。

- 【原因】 パソコンとTAでインターネットに接続したときの設定が残っています。
- 【対処】 LANインタフェースのIPアドレスを再割り当てするため、パソコンを再起動してください。
- 【原因】 ETHERグループ2以外のポートに接続されています。
- 【対処】 本装置の設定を変更していない場合は、ETHERグループ2のポートで接続できる設定となっています。 LANケーブルが本装置のETHERグループ2のポートに正しく差し込んであることを確認してください。
- 【原因】 パソコンのARPエントリの値がおかしくなっています。
- 【対処】 本装置と同じIPアドレスを持つ機器と通信した直後に、パソコンの電源を落とさないまま本装置へ接続 を変更した場合は通信できません。しばらく待つか、パソコンを再起動してください。
- 【原因】 本装置と同じIPアドレスを持つ機器が接続されています。
- 【対処】 IPアドレスが重複している機器がLAN上に存在すると、正しく通信できません。 本装置から設定を行うパソコン以外を接続しているLANケーブルを外し、パソコンを再起動してくだ さい。
- 【原因】 本装置のIPアドレスが変更されています。
- 【対処】 変更後の本装置のIPアドレスを指定してください。
- 【原因】 パソコンのIPアドレスを変更していません。
- 【対処】 本装置のIPアドレスを変更した場合、必ずパソコン側のIPアドレスもそれに合わせて変更します。 パソコンのIPアドレスを本装置と直接通信可能なアドレスに変更してください。また、ネットマスクを 本装置に設定した値と同じ値に設定してください。このとき、DNSサーバのIPアドレスも忘れずに入 力してください。
- <span id="page-11-3"></span>変更した本装置のIP アドレスがわからなくなった
	- 【対処】 コンソールでログインして、構成定義を確認してください。

● 本装置に設定したパスワードがわからなくなった

<span id="page-11-2"></span>【対処】 本装置をご購入時の状態に戻してください。こうすることでパスワードを削除し、IPアドレスを 「192.168.1.1」に戻すことができます。それまでに設定した内容はすべて消えてしまいますので、最初 から設定し直してください。

**■ 参照 「4 ご購入時の状態に戻すには| (P48)** 

#### 他装置で使用している構成定義を設定しようとしても、暗号化パスワード文字列がエラーになって設 定できない

- 【原因】 他装置の構成定義にpassword format uniqueが設定されており、暗号化パスワード文字列が装置固有 パスワード形式になっています。
- 【対処】 暗号化パスワード文字列を平文パスワード文字列に置き換え、続くencryptedの文字列を除いて設定し てください。

#### ● 装置を交換したあと、以前設定していた構成定義を再設定しようとしても、暗号化パスワード文字列 がエラーになって設定できない

- 【原因】 以前の構成定義にpassword format uniqueが設定されており、暗号化パスワード文字列が装置固有パ スワード形式になっています。
- 【対処】 暗号化パスワード文字列を平文パスワード文字列に置き換え、続くencryptedの文字列を除いて設定し てください。

#### ● 小型**ONU**を接続したが**SFP**ランプが点灯していない。

- 【原因】 小型ONUからの光を検出していません。
- 【対処】 ONUの交換を行っていただくか、弊社の技術員または弊社が認定した技術員へ連絡してください。

### <span id="page-12-0"></span>**2.3** 回線への接続に関するトラブル

本装置で回線に接続する際のトラブルには、以下のようなものがあります。

#### 回線への接続に失敗する システムログ情報を見ると「**autodial locked by redial**」というシステムログが連続して表示される

- 【原因】 回線側への通信を契機とした自動発信処理が行われましたが、3分間に2回を超えて回線接続に失敗し ているため、発信がロックされています。 回線接続に失敗している要因としては以下が考えられます。
	- 相手先番号に誤りがあります。
	- 送信認証情報に誤りがあります。
- 【対処】 以下の構成定義が正しい情報で定義されているか確認してください。
	- 接続先の電話番号の設定

remote [<number>] ap [<ap\_number>] dial <count> number <dial\_number>

• 送信認証情報の設定

remote [<number>] ap [<ap\_number>] ppp auth send <id> <password> [encrypted]

また、システムログ情報の重複メッセージ出力の設定を「yes」にすることで、連続しての表示を抑止 できます。

syslog dupcut yes

### <span id="page-13-1"></span><span id="page-13-0"></span>**2.4** データ通信に関するトラブル

本装置でデータ通信を行う際のトラブルには、以下のようなものがあります。

#### 回線はつながるが、データ通信ができない

- 【原因】 IPフィルタリング、NATまたは経路情報(本装置/相手)の設定が間違っています。
- 【対処】 IPフィルタリングの設定やNATの設定を、ご利用のネットワーク環境や目的に合わせて正しく設定し直 してください。
- 【原因】 ETHERNETの転送レートの自動認識に失敗しました。
- 【対処】 本装置のETHERポートのランプの状態と接続しているHUB装置のLINK状態を確認します。両者の表 示が異なっている場合は自動認識に失敗しています。本装置の転送レートをHUB装置の仕様に合わせ た転送レート(1000Mbps-全二重、100Mbps-全二重、10Mbps-全二重、100Mbps-半二重、10Mbps-半二重)に変更し、再接続してください。

#### ● 回線は接続されて**Ping**の応答は正常だが、**WWW**ブラウザや電子メールは通信できない

- 【原因】 DNSの設定が間違っています。
- 【対処】 本装置のDHCPサーバおよびProxyDNSを使用するか、パソコン側でDNSサーバのアドレスを正しく 設定し直してください。
- ブラウザを立ち上げると勝手に回線が接続されてしまう
	- 【原因】 ブラウザ起動時にインターネット上のページを表示するよう指定しています。
	- 【対処】 ブラウザ起動時に表示されるページに何も指定しないか、ローカルディスク上のファイルを指定してく ださい。
- 回線は接続されるが「このサーバに対する**DNS**項目がありません」などメッセージが表示されてブ ラウザの表示が止まってしまう
	- 【原因】 DHCPサーバ機能を利用している場合、本装置の設定終了直後はパソコン側にDNSアドレス情報が含 まれていないため、WWWブラウザでURL「http://www.fujitsu.com」を入力したときに 「www.fujitsu.com」のIPアドレスを取り出せず、このようなメッセージが表示されます。
	- 【対処】 パソコンを再起動して、DHCP(DNSサーバのIPアドレス)の最新情報をパソコン側に確実に反映させ てください。
	- 【原因】 DHCPサーバ機能を利用していない場合、DNSサーバのIPアドレスを手入力する必要があります。
	- 【対処】 マニュアルに記載されている情報(IPアドレス、ネットマスク、ゲートウェイ)に加え、DNSサーバ のIPアドレスを設定してください。

#### ● 本装置の**IP**アドレスを変更し、再起動したら、まったくつながらなくなった

- 【原因】 DHCPの設定が古いです。
- 【対処】 IPアドレスを変更すると、DHCPの割り当て先頭IPアドレスが書き換わらないため、個別に設定を変更 する必要があります。

#### <span id="page-14-0"></span>● **PPPoE**で接続できない

- 【原因】 前回の接続中にルータの電源を切断したり、ADSLモデムとつながっているケーブルを抜くなどして、 正常な切断処理を行わずにPPPoEセッションが切断されました。
- 【対処】 通信事業者側のPPPoEサーバが、まだ前回の接続が切断したことを認識していない場合があります。 しばらく待ってから、再度、接続してください。
- 【原因】 アクセスコンセントレータ名やサービス名を入力しています。
- 【対処】 通信事業者からの指示がない限り、アクセスコンセントレータ名やサービス名を入力しないでください。
- 【原因】 フレッツ・ADSLの場合、ユーザ認証IDに@以下を入力し忘れています。
- 【対処】 フレッツ・ADSLのユーザ認証IDは「xxx@xxx.ne.jp」や「xxx@xxx.com」のような形式を使用してい ます。契約しているプロバイダの指示に合わせて@以下も入力してください。
- 【原因】 ADSLモデムと本装置との接続のしかたがおかしいためリンクが確立していません。
- 【対処】 ADSLモデムと本装置との間でリンクが確立していることを確認してください。ADSLモデムにリバー ススイッチがついている場合、スイッチの設定が間違っている可能性があります。ADSLモデムの説明 書に従ってスイッチを設定してください。

### <span id="page-15-0"></span>**2.5** 導入に関するトラブル

ネットワークに本装置を導入する際のトラブルには、以下のようなものがあります。

#### **● プライベートLANを構築できない**

【原因】 プライベートLAN側に接続されたパソコンに固定IPアドレスが設定されています。

【対処】 本装置のDHCPサーバ機能を利用するLAN側のパソコンは、IPアドレスを自動的に取得する設定にし てください。固定のIPアドレスを設定していると、本装置が配布するIPアドレスと重なり、矛盾が生 じる場合があります。

本装置のIPアドレスを変更した場合、以下の2つの操作を行ってください。

- 本装置に接続しているパソコンのIPアドレスも本装置のIPアドレスに合わせて変更する必要があり ます。DHCPサーバ機能を使用して、再度IPアドレスを割り当ててください。
- 再起動後に本装置にアクセスするために、telnetで指定するIPアドレスに変更後のIPアドレスを指 定してください。

#### ● インターネットへ**PPPoE**で接続できない

【原因】 物理LANインタフェースの転送レートを含むLAN情報が保存されていません。

【対処】 PPPoEを利用する物理インタフェースのLAN情報設定で、転送レートを必ず設定してください。 転送レートが設定されずに、その他のLAN情報で設定する値もすべて初期値の場合、そのLAN情報は 保存されないため、通信できません。

#### ● **IPv6**の事業所**LAN**を**IPv6 over IPv4**トンネルで接続できない

【原因】 相手情報のMTUが不適切でカプセル化されたIPv4パケットのフラグメントが発生しています。 【対処】 利用する相手情報のMTUを1280に設定してください。

#### ● 複数の事業所**LAN**を**IP-VPN**網を利用して接続できない

【原因】 BGP機能とNAT機能を併用する設定になっています。

【対処】 BGP機能とNAT機能は併用できません。NAT機能の設定を変更してください。 初期設定ではNAT機能を使用する設定になっています。

### <span id="page-16-0"></span>**2.6 IPsec/IKE**に関するトラブル

IPsec/IKE通信を行う際のトラブルには、以下のようなものがあります。

#### ● **IPsec/IKE**定義を複数行うと接続できない拠点がある

- 【原因】 各拠点の装置または相手情報のネットワーク情報(接続先情報)が複数定義されている装置のIPsec情 報の対象パケットが他拠点と重なっています。
- 【対処】 相手情報のネットワーク情報(接続先情報)で自側/相手側エンドポイントが各拠点で誤りがないか確 認してください。また、相手情報のネットワーク情報(接続先情報)が複数定義されている装置の IPsec情報の対象パケットが重ならないようにしてください。
- 【原因】 可変IPアドレスのVPN接続で、Responder(相手装置が可変IPアドレス)の定義をしている装置の各 拠点の相手情報のネットワーク情報(接続先情報)の相手装置識別情報が重複しています。
- 【対処】 相手情報のネットワーク情報(接続先情報)の相手装置識別情報が異なるように設定してください。

#### ● **IKE**ネゴシエーションの**LifeTime**が互いに異なる

- 【原因】 相手情報のネットワーク情報(接続先情報)のIKE情報またはIPsec情報のSA有効時間が装置間で異 なっています。
- 【対処】 互いの装置の定義を確認して相手情報のネットワーク情報(接続先情報)のIKE情報またはIPsec情報 のSA有効時間を合わせてください。

#### ● **Aggressive Mode**設定を行っても**IKE**ネゴシエーションが開始されない

- 【原因】 可変IPアドレスのVPN接続でResponder(相手装置が可変IPアドレス)の定義をしている装置から IKEネゴシエーションを開始しようとしています。
- 【対処】 Initiator(自装置が可変IPアドレス)の定義をしている装置からIPsec対象となる装置に対しpingなど の疎通確認により、IKEネゴシエーションを開始するようにしてください。

#### ● **IPsec SA**が存在するのに接続先セッション監視がダウンした

- 【原因】 監視先装置がネットワークに接続されていません。
- 【対処】 監視先装置をネットワークに接続するか、すでに接続されている装置を指定してください。
- 【原因】 接続先セッション監視パケットの応答経路が監視先装置にありません。
- 【対処】 経路を設定してください。
- 【原因】 通信負荷が高い、または回線品質が悪いです。
- 【対処】 接続先セッション監視パケットが最優先されるように、相手情報のネットワーク情報(接続先情報)の 帯域制御情報(IP関連)を設定してください。

#### ● **IPsec SA**は存在するが、**IKE SA**が存在しない

- 【原因】 相手IKEセッションから削除ペイロードを受信しました。
- 【対処】 対処の必要はありません。次回のIPsec SAの更新(Rekey)時にIKE SAが作成されます。
- 【原因】 IPsec SAが存在するときにIKE SAがSA有効時間を満了して解放されました。
- 【対処】 対処の必要はありません。次回のIPsec SAの更新(Rekey)時にIKE SAが作成されます。

#### ● **IKE**ネゴシエーション後に同一相手にもかかわらず複数の**IPsec SA**および**IKE SA**が作成される

- 【原因】 相手IKEセッションとIPsec SAの更新(Rekey開始)時間が同じです。
- 【対処】 相手情報のネットワーク情報(接続先情報)のIPsec情報のSA更新(Initiator時/Responder時)を装 置間で異なるように設定してください。

#### ● 互いの装置から最初の**IKE**ネゴシエーションを同時に行うと**IKE**ネゴシエーションに失敗する

【原因】 互いの装置から送信したInitial-Contactメッセージにより互い違いのIKE SAが残っています。

【対処】 接続優先制御の設定を一方の装置で「Initiatorを優先」、一方の装置で「Responderを優先」のように互 いの装置で異なる設定にしてください。

#### ● **IPsec**化される前の帯域制御が行われない

- 【原因】 IPsec/IKE接続定義をしている相手情報のネットワーク情報(共通情報)でシェーピングが設定されて いません。
- 【対処】 IPsec/IKE接続定義をしている相手情報のネットワーク情報(共通情報)でシェーピングを設定してく ださい。 使用するインタフェースがlanインタフェースの場合は、シェーピングを使用することで帯域制御機能 が有効に動作します。
- 【原因】 相手情報のネットワーク情報(接続先情報)の帯域制御情報(IP関連)の対象範囲が相手情報のネット ワーク情報(接続先情報)のIPsec情報の対象パケットに含まれていません。
- 【対処】 相手情報のネットワーク情報(接続先情報)の帯域制御情報(IP関連)の対象範囲が相手情報のネット ワーク情報(接続先情報)のIPsec情報の対象パケットに含まれるように設定してください。

#### ● 手動鍵設定で**IPsec**通信ができない

- 【原因】 自装置の手動鍵送信用IPsec情報のセキュリティパラメタインデックスのSPIと相手装置の手動鍵受信 用IPsec情報のSPI、または自装置の手動鍵受信用IPsec情報のSPIと相手装置の手動鍵送信用IPsec情 報のSPIが一致していません。
- 【対処】 自装置の手動鍵送信用IPsec情報のSPIと相手装置の手動鍵受信用IPsec情報のSPI、または自装置の手 動鍵受信用IPsec情報のSPIと相手装置の手動鍵送信用IPsec情報のSPIを合わせてください。
- 【原因】 自装置の手動鍵送信用IPsec情報のセキュリティプロトコルと相手装置の手動鍵受信用IPsec情報のセ キュリティプロトコル、または自装置の手動鍵受信用IPsec情報のセキュリティプロトコルと相手装置 の手動鍵送信用IPsec情報のセキュリティプロトコルが一致していません。
- 【対処】 自装置の手動鍵送信用IPsec情報のセキュリティプロトコルと相手装置の手動鍵受信用IPsec情報のセ キュリティプロトコル、または自装置の手動鍵受信用IPsec情報のセキュリティプロトコルと相手装置 の手動鍵送信用IPsec情報のセキュリティプロトコルを合わせてください。
- 【原因】 自装置の手動鍵送信用IPsec情報の対象範囲と相手装置の手動鍵受信用IPsec情報の対象範囲、または 自装置の手動鍵受信用IPsec情報の対象範囲と相手装置の手動鍵送信用IPsec情報の対象範囲が一致し ていません。
- 【対処】 自装置の手動鍵送信用IPsec情報の対象範囲と相手装置の手動鍵受信用IPsec情報の対象範囲、または 自装置の手動鍵受信用IPsec情報の対象範囲と相手装置の手動鍵送信用IPsec情報の対象範囲を合わせ てください。
- 【原因】 自装置の手動鍵送信用IPsec情報の暗号情報/認証情報と相手装置の手動鍵受信用IPsec情報の暗号情 報/認証情報、または自装置の手動鍵受信用IPsec情報の暗号情報/認証情報と相手装置の手動鍵送信 用IPsec情報の暗号情報/認証情報が一致していません。
- 【対処】 自装置の手動鍵送信用IPsec情報の暗号情報/認証情報と相手装置の手動鍵受信用IPsec情報の暗号情 報/認証情報、または自装置の手動鍵受信用IPsec情報の暗号情報/認証情報と相手装置の手動鍵送信 用IPsec情報の暗号情報/認証情報を合わせてください。鍵には、文字列鍵と16進数鍵があるので注意 してください。
- 【原因】 トンネル利用時の自側/相手側のトンネルエンドポイントアドレス (IPsecトンネル) パケットが手動 鍵送受信用IPsec情報の対象範囲パケットと同じインタフェースから送受信するようになっています。
- 【対処】 IPsecトンネルパケットと手動鍵送受信用IPsec情報の対象範囲パケットが別のインタフェースから送 受信するように設定してください。

● **IKE**ネゴシエーション後に同一相手にかかわらず複数の**IPsec SA**および**IKE SA**が作成される

【原因】 互いの装置から同時にIKEネゴシエーションが行われました。

【対処】 対処の必要はありません。次回のIPsec SAの更新(Rekey)およびIPsec通信に影響はありません。

- 手動鍵設定の暗号アルゴリズムが互いの装置で**des-cbc**と**3des-cbc**の場合にもかかわらず**IPsec**通 信できた
	- 【原因】 3des-cbcの暗号鍵を16桁ごとに3つに分割した鍵が、des-cbcの暗号鍵と同じ鍵になっています。
	- 【対処】 アルゴリズムは、トンネルの往路または復路で同じものを設定してください。また、暗号アルゴリズム に3desを選択する場合は、以下のように鍵を16桁ごとに3つに分割し、鍵1≠鍵2≠鍵3となるよう に鍵を設定してください。
		- 鍵:1122334455667788 9900aabbccddeeff 1122334455667788

鍵1(16桁) 鍵2(16桁) 鍵3(16桁)

鍵1=鍵3のように鍵を設定すると、16バイトの鍵で暗号化するのと同じ結果になります。また、鍵1 =鍵2、鍵2=鍵3のように鍵を設定すると、それぞれ鍵3、鍵1のdes-cbc暗号と同じ結果になります (鍵1=鍵2=鍵3の場合も同様です)。

- テンプレート着信機能(**AAA**認証または**RADIUS**認証)を使用した**IPsec/IKE**定義を行うと**IKE**ネ ゴシエーションが開始されない
	- 【原因】 テンプレート着信機能(AAA認証またはRADIUS認証)を使用したIPsec/IKE定義を行っている装置か らIKEネゴシエーションを開始しようとしています。
	- 【対処】 テンプレート着信機能(AAA認証または RADIUS認証)を使用して VPN 接続を行う相手装置から ping などの疎通確認により、IKEネゴシエーションを開始するようにしてください。

#### ● テンプレート着信機能(**AAA**認証または**RADIUS**認証)を使用した**IPsec/IKE**定義を行うと接続で きない

【原因】 AAA認証またはRADIUS認証で失敗しています。

- 【対処】 以下のどれかに該当していないか確認してください。
	- AAAの設定または RADIUS認証サーバへ認証 ID および認証パスワードを設定していない場合は、認 証IDおよび認証パスワードを設定してください。
	- AAAの設定またはRADIUS認証サーバへ登録している認証IDと認証パスワードが異なっている可能 性があります。認証IDと認証パスワードは同じものを設定してください。
	- 相手装置の認証ID(Aggressive Modeの場合は装置識別情報、Main Modeの場合はIPsecトンネル アドレスを示す)とAAAまたはRADIUS認証サーバの設定が異なっている場合、どちらも同じ認証 IDを設定してください。
	- IPv6トンネルの構成でIPv6トンネルアドレスを認証IDおよび認証パスワードとした場合、IPv6アド レスを省略して記述しないでください。省略なしのIPv6アドレスを認証IDおよび認証パスワードと して設定してください。
	- RADIUS認証を設定している場合、RADIUS認証サーバへ通信が行えていることを確認してください。
- 【原因】 AAA設定またはRADIUS認証サーバへ登録しているIKE情報の共有鍵と接続相手のIKE情報の共有鍵が 一致していません。
- 【対処】 AAA設定またはRADIUS認証サーバへ接続相手と同じ共有鍵を設定してください。

【原因】 AAA設定またはRADIUS認証サーバへ登録している情報が不足しています。

【対処】 AAA設定またはRADIUS認証サーバへ必要な以下の情報を設定してください。

- 認証ID
- 認証パスワード
- 共有鍵
- IPsec対象範囲 ただしAAAの設定に限り、送信元IPアドレスおよびあて先IPアドレスは、すべてのIPv4アドレス をIPsec対象に含める場合、初期設定のため設定する必要はありません。
- スタティック経路情報

#### ● テンプレート着信機能(**AAA**認証または**RADIUS**認証)を使用した**IPsec/IKE**定義を行うと**IPsec SA**が存在するのに暗号化されない

- 【原因】 AAA設定またはRADIUS認証サーバへ登録しているスタティック経路情報に誤りがあります。または、 スタティック経路情報がありません。
- 【対処】 AAA設定または RADIUS認証サーバへ登録しているスタティック経路情報に誤りがないことを確認して 設定してください。
- 【原因】 IPsec対象パケットがIPv6アドレスでテンプレート情報のIPv6機能の設定がoffになっています。
- 【対処】 テンプレート情報のIPv6機能をonに設定してください。
- 【原因】 AAA設定のスタティック経路情報がアクセスインタフェースに存在しません。
- 【対処】 AAA設定のスタティック経路情報をほかのインタフェースと重複しないように設定してください。

#### ● テンプレート着信機能(**AAA**認証または**RADIUS**認証)を使用した**IPsec/IKE**定義を行うと**IPsec SA**が存在するのに通信できない

- 【原因】 AAA設定またはRADIUS認証サーバへ登録しているIPsec対象範囲に誤りがあります。
- 【対処】 AAA設定またはRADIUS認証サーバへ登録しているIPsec対象範囲に誤りがないことを確認して設定し てください。
- テンプレート着信機能(**AAA**認証または**RADIUS**認証)を使用した**IPsec/IKE**定義を行うとテンプ レートの接続先監視機能が動作しない
	- 【原因】 AAA設定またはRADIUS認証サーバへ登録している接続先監視アドレス、および、テンプレートに設定 している接続先監視アドレスのどちらか一方しか設定していません。
	- 【対処】 AAA設定またはRADIUS認証サーバへ登録している接続先監視アドレス、および、テンプレート定義に 設定している接続先監視アドレスの両方を設定してください。

#### ● テンプレート着信機能(動的**VPN**)を使用した**IPsec/IKE**定義を行うと接続できない

- 【原因】 テンプレート着信機能(動的VPN)を使用したIPsec/IKE定義を行うための情報に誤りがあります。 または、不足しています。
- 【対処】 テンプレート着信機能(動的VPN)を使用したIPsec/IKE定義情報を確認して正しく設定してください。
- 【原因】 自側ユーザIDが動的VPNサーバに登録されていません。
- 【対処】 動的VPNサーバへの通信が行えることを確認してください。
- 【原因】 接続相手のユーザIDが動的VPNサーバに登録されていません。
- 【対処】 接続相手のユーザIDが動的VPNサーバに登録してください。登録されるまで動的VPNで接続すること ができません。
- 【原因】 動的VPN接続契機パケットの検出条件が設定されていない、または設定に誤りがあります。
- 【対処】 動的VPN接続契機パケットの検出条件を確認し、正しく設定してください。
- 【原因】 IPsecまたはIKE情報のどちらかが接続相手と一致していません。
- 【対処】 以下の設定が接続相手と同じになるように設定してください。
	- 自動鍵交換用IPsec情報のセキュリティプロトコルの設定
	- 自動鍵交換用IPsec情報の暗号情報の設定
	- 自動鍵交換用IPsec情報の認証情報の設定
	- 自動鍵交換用IPsec情報のPFS使用時のDH(Diffie-Hellman)グループの設定
	- IKEセッション確立時の共有鍵(Pre-shared key)の設定
	- IKEセッション用暗号情報の設定
- 【原因】 動的VPN情報交換で取得した相手IPsecトンネルアドレスに対し、優先度の高い経路がすでに存在します。
- 【対処】 対象となる既存経路の優先度を下げてください。
- 【原因】 静的経路数が最大数を超えたため、動的VPN情報交換で取得した相手IPsecトンネルアドレスに対する 経路が追加できませんでした。
- 【対処】 静的経路を確認してください。

#### ● テンプレート着信機能(動的**VPN**)を使用した**IPsec/IKE**定義を行うと**IPsec SA**が存在していても 拠点間通信ができない

【原因】 IPsec対象パケットがIPv6アドレスでテンプレート情報のIPv6機能の設定がoffになっています。

【対処】 テンプレート情報のIPv6機能をonに設定してください。

#### ● テンプレート着信機能(動的**VPN**)を使用して接続先監視ができない

【原因】 本装置または相手装置のどちらかに接続先監視の定義がされていません。 【対処】 接続先監視を行う場合は、両方の装置で設定してください。

#### ● **NAT**トラバーサルを使用した**IPsec/IKE**機能が動作しない

- 【原因】 IKE区間にNAT装置が存在しません。
- 【対処】 NATトラバーサルは、IKE区間にNAT装置を検出したときだけ動作します。
- 【原因】 セキュリティプロトコルに認証(AH)を指定しています。
- 【対処】 NATトラバーサルでは、セキュリティプロトコルは暗号(ESP)しかサポートしていません。セキュリ ティプロトコルを暗号(ESP)で指定するように定義を変更してください。

#### ● **NAT**トラバーサルを使用した**IKE**ネゴシエーションに失敗する

- 【原因】 動的VPN機能を使用したIPsec/IKE定義を設定しています。
- 【対処】 動的VPNは未サポートのため使用できません。
- 【原因】 両装置でサポートするベンダIDが一致していません。
- 【対処】 以下のベンダIDだけをサポートしています。対抗装置が以下をサポートしていない場合は、NATトラ バーサルは使用できません。
	- RFC 3947
	- draft-ietf-ipsec-nat-t-ike-03
	- draft-ietf-ipsec-nat-t-ike-02\n
	- draft-ietf-ipsec-nat-t-ike-02

### **IPsec**設定ミス トラブルシュート方法

IPsecの設定ミスの原因と対処を、以下のフローチャートで特定してください。

フローチャート内の (1) ~ (4) は「 [ログ表示の確認」\(](#page-22-0)P.23) の (1) ~ (4) に対応しています。各項目の OK表示例およびNG表示例を確認し、a~dのあてはまる項目へ進みます。

また、対処A~Hは「 [対処方法」\(](#page-27-0)P.28)の対処A~Hに対応しています。

#### こんな事に気をつけて

ここで解説しているトラブルシュート方法は、IPsec接続に限定した記述であり、PPPoE接続などの下位レイヤ接続は すでに確立していることを前提としています。また、接続形態や構成により接続できない原因は多様であるため、設定 ミスの特定もあくまでミスの可能性を示すものであり、必ずしも断定的なものではありません。

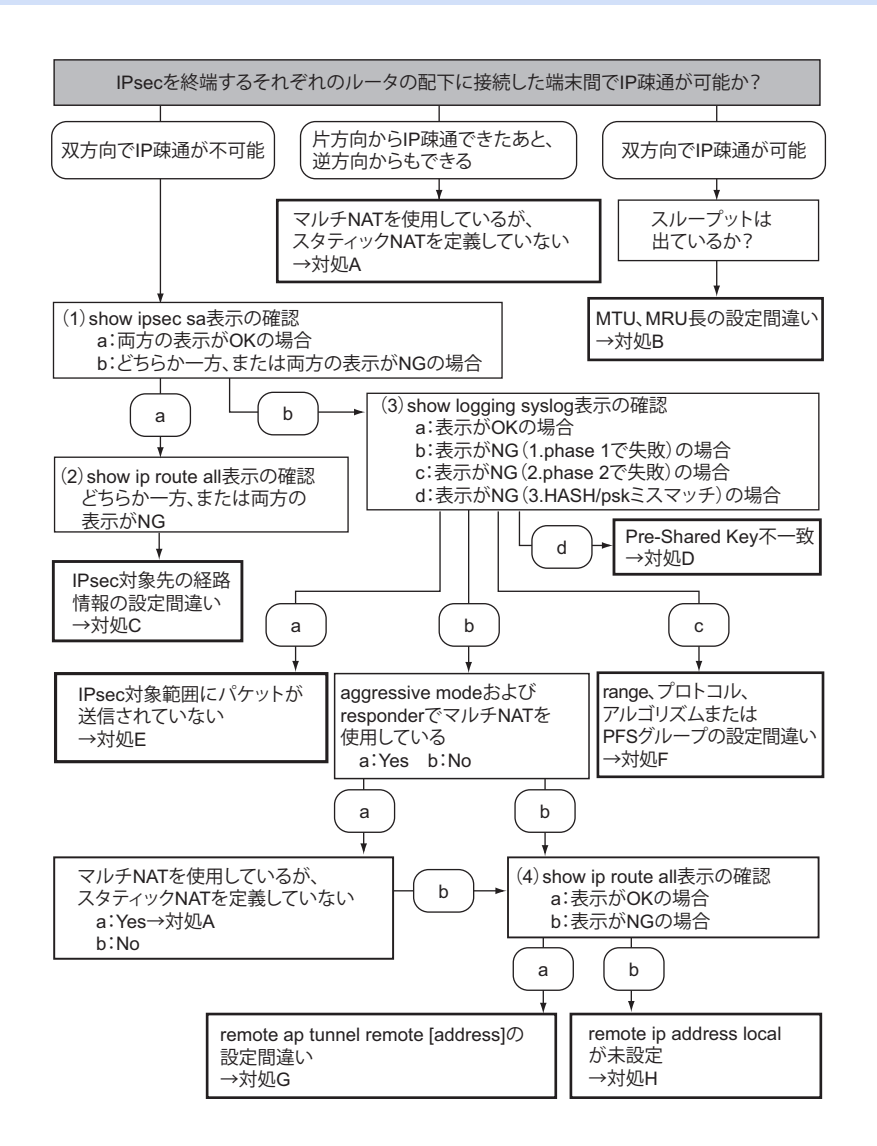

#### <span id="page-22-0"></span>ログ表示の確認

 $\square$ グのOK表示例とNG表示例を、フローチャート内の(1)~(4)の順に説明します。

IPsecを終端しているそれぞれのルータで確認してください。

#### (1)show ipsec sa表示を確認

#### OKの場合の表示例

IPsec SAがIN、OUTそれぞれ1つ以上、IKE SAが1つ以上表示される。

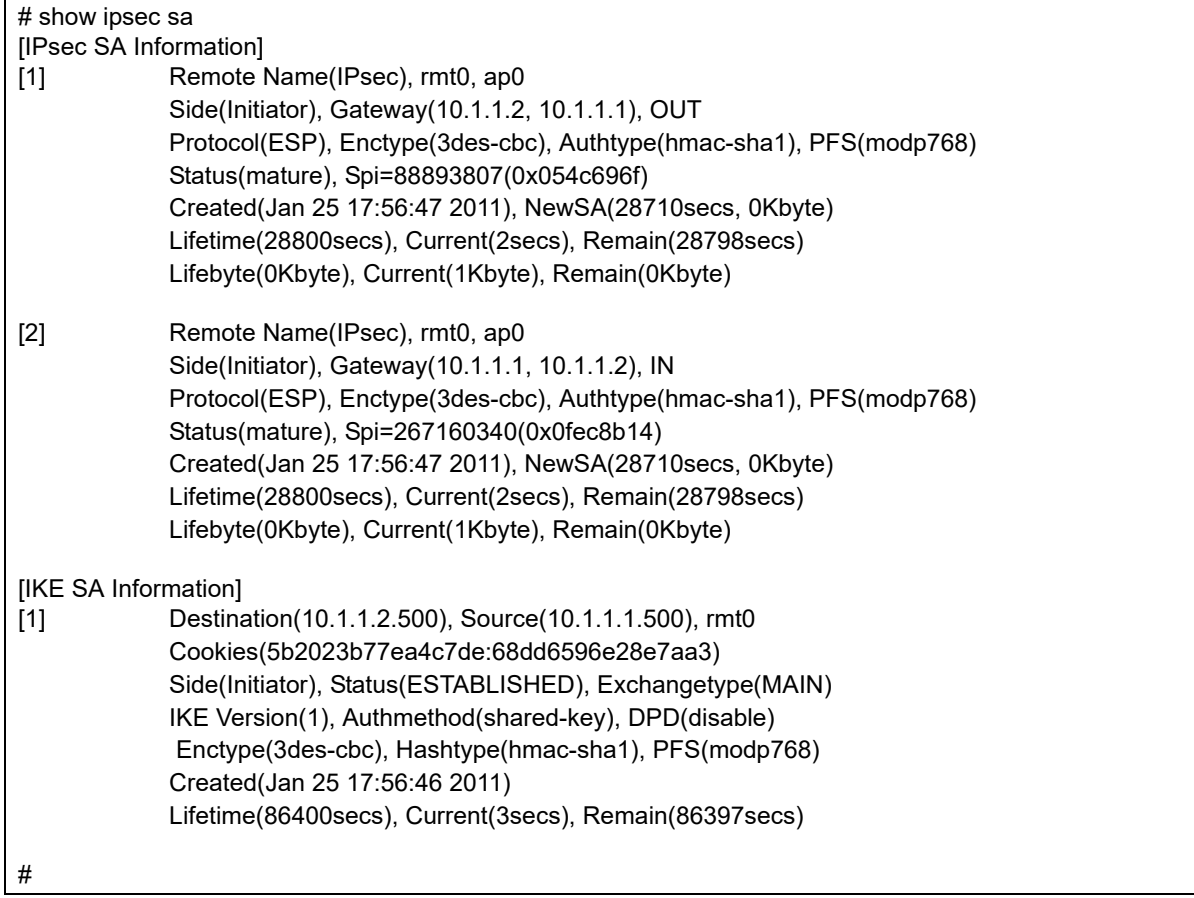

#### NGの場合の表示例

IPsec SAが表示されない、およびIKE SAが1つだけ表示され、Cookiesの後半がすべて0となっている。

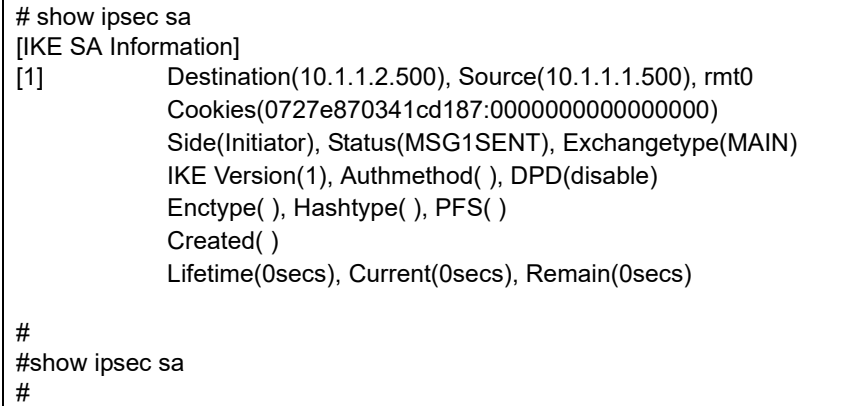

#### (2)show ip route all表示の確認

#### OKの場合の表示例

IPsec通信対象のあて先ネットワークアドレスが、IPsecインタフェースに向いている。

以下の例では、IPsecインタフェースはremote 1であり、IPsec対象である対向ルータLAN側ネットワークアド レス192.168.2.0/24がスタティックで有効になっている。

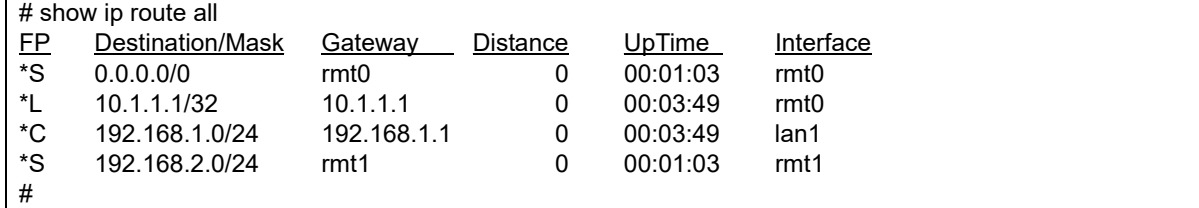

#### NGの場合の表示例

IPsec通信対象のあて先ネットワークアドレスが、IPsecインタフェースに向いていない。

以下の例では、IPsecインタフェースはremote 1であり、IPsec対象のあて先は対向ルータLAN側ネットワーク アドレス192.168.2.0/24であるが、デフォルトルートに一致するためremote 0のPPPoEインタフェースにルー ティングされる (IPsec 暗号化されない)。

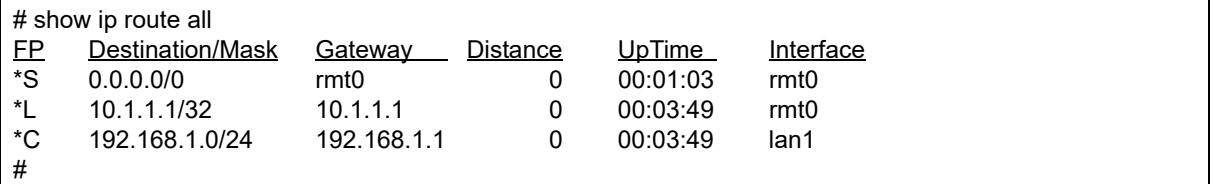

(3)show logging syslog表示の確認

#### OKの場合の表示例

以下のようにIPsec/IKE関連のメッセージが表示されない。

# show logging syslog Mar 08 06:59:52 192.168.1.1 Si-R G210: init: system startup now. Mar 08 06:59:52 192.168.1.1 Si-R G210: sshd: generating public/private host key pair. Mar 08 06:59:52 192.168.1.1 Si-R G210: protocol: ether 1 1 link up Mar 08 06:59:52 192.168.1.1 Si-R G210: protocol: ether 1 2 link up Mar 08 06:59:52 192.168.1.1 Si-R G210: protocol: lan 1 link up Mar 08 06:59:52 192.168.1.1 Si-R G210: sshd: generated public/private host key pair. Mar 08 06:59:52 192.168.1.1 Si-R G210: protocol: [vlan2] connected to PPPoE.pppoe() by keep connection #

#### NGの場合の表示例

1.phase 1で失敗

表示内に"**isakmp:give up phase1 negotiation.**"が表示されている。

ただし、"isakmp:HASH mismatched"または"isakmp:psk mismatched"が表示されている場合は「 [3.HASH/psk/](#page-25-0) certificate[ミスマッチ」\(](#page-25-0)P.26)を参照してください。

# show logging syslog Jan 01 09:23:53 192.168.1.1 Si-R G210: init: system startup now. Jan 01 09:23:53 192.168.1.1 Si-R G210: sshd: generating public/private host key pair. Jan 01 09:23:53 192.168.1.1 Si-R G210: protocol: ether 1 1 link up Jan 01 09:23:53 192.168.1.1 Si-R G210: protocol: ether 1 2 link up Jan 01 09:23:53 192.168.1.1 Si-R G210: protocol: lan 1 link up Jan 01 09:23:53 192.168.1.1 Si-R G210: sshd: generated public/private host key pair. Jan 01 09:23:53 192.168.1.1 Si-R G210: protocol: [vlan2] connected to PPPoE.pppoe() by keep connection **Jan 01 09:25:04 192.168.1.1 Si-R G210: isakmp: give up phase1 negotiation. 10.1.2.1[500] -> 10.1.1.1[500]** #

2.phase 2で失敗

表示内に"**isakmp: give up phase2 negotiation.**"が表示されている。

Initiator

# show logging syslog Apr 28 14:31:29 192.168.1.1 Si-R G210: init: system startup now. Apr 28 14:31:29 192.168.1.1 Si-R G210: sshd: generating public/private host key pair. Apr 28 14:31:29 192.168.1.1 Si-R G210: protocol: ether 1 1 link up Apr 28 14:31:29 192.168.1.1 Si-R G210: protocol: ether 1 2 link up Apr 28 14:31:29 192.168.1.1 Si-R G210: protocol: lan 1 link up Apr 28 14:31:29 192.168.1.1 Si-R G210: sshd: generated public/private host key pair. Apr 28 14:31:29 192.168.1.1 Si-R G210: protocol: [vlan2] connected to PPPoE.pppoe() by keep connection **Apr 28 14:32:24 192.168.1.1 Si-R G210: isakmp: give up phase2 negotiation. 10.1.2.1[500] -> 10.1.1.1[500]** #

Responder

• range間違いは、syslogの出力はない

```
# show logging syslog
Apr 28 14:31:29 192.168.1.1 Si-R G210: init: system startup now.
Apr 28 14:31:29 192.168.1.1 Si-R G210: sshd: generating public/private host key pair.
Apr 28 14:31:29 192.168.1.1 Si-R G210: protocol: ether 1 1 link up
Apr 28 14:31:29 192.168.1.1 Si-R G210: protocol: ether 1 2 link up
Apr 28 14:31:29 192.168.1.1 Si-R G210: protocol: lan 1 link up
Apr 28 14:31:29 192.168.1.1 Si-R G210: sshd: generated public/private host key pair.
Apr 28 14:31:29 192.168.1.1 Si-R G210: protocol: [vlan2] connected to PPPoE.pppoe() by keep connection
#
```
• プロトコル間違いは、syslogの出力はない

```
# show logging syslog
Apr 28 14:31:29 192.168.1.1 Si-R G210: init: system startup now.
Apr 28 14:31:29 192.168.1.1 Si-R G210: sshd: generating public/private host key pair.
Apr 28 14:31:29 192.168.1.1 Si-R G210: protocol: ether 1 1 link up
Apr 28 14:31:29 192.168.1.1 Si-R G210: protocol: ether 1 2 link up
Apr 28 14:31:29 192.168.1.1 Si-R G210: protocol: lan 1 link up
Apr 28 14:31:29 192.168.1.1 Si-R G210: sshd: generated public/private host key pair.
Apr 28 14:31:29 192.168.1.1 Si-R G210: protocol: [vlan2] connected to PPPoE.pppoe() by keep connection
#
```
• 暗号アルゴリズム間違い

# show logging syslog Apr 28 14:31:29 192.168.1.1 Si-R G210: init: system startup now. Apr 28 14:31:29 192.168.1.1 Si-R G210: sshd: generating public/private host key pair. Apr 28 14:31:29 192.168.1.1 Si-R G210: protocol: ether 1 1 link up Apr 28 14:31:29 192.168.1.1 Si-R G210: protocol: ether 1 2 link up Apr 28 14:31:29 192.168.1.1 Si-R G210: protocol: lan 1 link up Apr 28 14:31:29 192.168.1.1 Si-R G210: sshd: generated public/private host key pair. Apr 28 14:31:29 192.168.1.1 Si-R G210: protocol: [vlan2] connected to PPPoE.pppoe() by keep connection Apr 28 14:34:04 192.168.1.1 Si-R G210: isakmp: IPsec SA encryption algorithm mismatched. Apr 28 14:34:14 192.168.1.1 Si-R G210: isakmp: IPsec SA encryption algorithm mismatched. #

認証アルゴリズム間違い

# show logging syslog Apr 28 14:31:29 192.168.1.1 Si-R G210: init: system startup now. Apr 28 14:31:29 192.168.1.1 Si-R G210: sshd: generating public/private host key pair. Apr 28 14:31:29 192.168.1.1 Si-R G210: protocol: ether 1 1 link up Apr 28 14:31:29 192.168.1.1 Si-R G210: protocol: ether 1 2 link up Apr 28 14:31:29 192.168.1.1 Si-R G210: protocol: lan 1 link up Apr 28 14:31:29 192.168.1.1 Si-R G210: sshd: generated public/private host key pair. Apr 28 14:31:29 192.168.1.1 Si-R G210: protocol: [vlan2] connected to PPPoE.pppoe() by keep connection Apr 28 14:35:32 192.168.1.1 Si-R G210: isakmp: IPsec SA authentication algorithm mismatched. Apr 28 14:35:42 192.168.1.1 Si-R G210: isakmp: IPsec SA authentication algorithm mismatched. #

<span id="page-25-0"></span>3.HASH/psk/certificateミスマッチ

HASH mismatched、psk mismatched、certificate mismatched、signature mismatchedは、Aggressive Mode の場合Initiatorで、Main Modeの場合Responderで確認する。

• Aggressive Mode Initiatorの場合、以下の太字行に、受信したHASH値と受信パケットから生成したHASH 値が一致しないことを示すメッセージが表示されている。

```
# show logging syslog
Jan 01 04:35:36 192.168.1.1 Si-R G210: init: system startup now.
Jan 01 04:35:36 192.168.1.1 Si-R G210: sshd: generating public/private host key pair.
Jan 01 04:35:36 192.168.1.1 Si-R G210: protocol: ether 1 1 link up
Jan 01 04:35:36 192.168.1.1 Si-R G210: protocol: ether 1 2 link up
Jan 01 04:35:36 192.168.1.1 Si-R G210: protocol: lan 1 link up
Jan 01 04:35:36 192.168.1.1 Si-R G210: sshd: generated public/private host key pair.
Jan 01 04:35:36 192.168.1.1 Si-R G210: protocol: [vlan2] connected to PPPoE.pppoe() by keep connection
Jan 01 04:35:37 192.168.1.1 Si-R G210: isakmp: HASH mismatched side=0 exchange type=4 status=3.
Jan 01 04:35:46 192.168.1.1 Si-R G210: isakmp: HASH mismatched side=0 exchange type=4 status=3.
Jan 01 04:36:01 192.168.1.1 Si-R G210: isakmp: HASH mismatched side=0 exchange type=4 status=3.
Jan 01 04:36:21 192.168.1.1 Si-R G210: isakmp: HASH mismatched side=0 exchange type=4 status=3.
Jan 01 04:36:30 192.168.1.1 Si-R G210: isakmp: give up phase1 negotiation. sir -> 10.1.1.2[500]
#
```
• Main Mode Responderの場合、以下の太字行に共有鍵が一致していない可能性があることを示すメッセージ が表示されている。

# show logging syslog Apr 20 17:29:59 192.168.1.1 Si-R G210: init: system startup now. Apr 20 17:29:59 192.168.1.1 Si-R G210: sshd: generating public/private host key pair. Apr 20 17:29:59 192.168.1.1 Si-R G210: protocol: ether 1 1 link up Apr 20 17:29:59 192.168.1.1 Si-R G210: protocol: ether 1 2 link up Apr 20 17:29:59 192.168.1.1 Si-R G210: protocol: lan 1 link up Apr 20 17:29:59 192.168.1.1 Si-R G210: sshd: generated public/private host key pair. Apr 20 17:29:59 192.168.1.1 Si-R G210: protocol: [vlan2] connected to PPPoE.pppoe() by keep connection **Apr 20 17:50:14 192.168.1.1 Si-R G210: isakmp: psk mismatched. Apr 20 17:50:24 192.168.1.1 Si-R G210: isakmp: psk mismatched. Apr 20 17:50:42 192.168.1.1 Si-R G210: isakmp: psk mismatched. Apr 20 17:51:03 192.168.1.1 Si-R G210: isakmp: psk mismatched. Apr 20 17:51:09 192.168.1.1 Si-R G210: isakmp: give up phase1 negotiation. 10.1.2.1[500] -> 10.1.1.1[500]** #

• Main Mode Responderの場合、以下の太字行に相手装置証明書が一致していない可能性があることを示す メッセージが表示されている。

# show logging syslog Jun 16 15:09:55 192.168.1.1 Si-R G210: init: system startup now. Jun 16 15:09:55 192.168.1.1 Si-R G210: sshd: generating public/private host key pair. Jun 16 15:09:55 192.168.1.1 Si-R G210: protocol: ether 1 1 link up Jun 16 15:09:55 192.168.1.1 Si-R G210: protocol: ether 1 2 link up Jun 16 15:09:55 192.168.1.1 Si-R G210: protocol: lan 1 link up Jun 16 15:09:55 192.168.1.1 Si-R G210: sshd: generated public/private host key pair. Jun 16 15:09:55 192.168.1.1 Si-R G210: protocol: [vlan2] connected to PPPoE.pppoe() by keep connection **Jun 16 15:10:03 192.168.1.1 Si-R G210: isakmp: certificate mismatched. SIR.SIR Jun 16 15:10:03 192.168.1.1 Si-R G210: isakmp: signature mismatched. SIR.SIR Jun 16 15:10:13 192.168.1.1 Si-R G210: isakmp: certificate mismatched. SIR.SIR Jun 16 15:10:13 192.168.1.1 Si-R G210: isakmp: signature mismatched. SIR.SIR Jun 16 15:10:30 192.168.1.1 Si-R G210: isakmp: certificate mismatched. SIR.SIR Jun 16 15:10:30 192.168.1.1 Si-R G210: isakmp: signature mismatched. SIR.SIR Jun 16 15:11:23 192.168.1.1 Si-R G210: isakmp: give up phase1 negotiation. 10.1.2.1[500] -> 10.1.1.1[500]** #

(4)show ip route all表示の確認

#### OKの場合の表示例

自側IPsecトンネルエンドポイントのアドレス(ホストアドレス)が該当インタフェースに向いている。

以下の例では、10.1.1.1/32がPPPoEインタフェースremote 0で有効になっている。

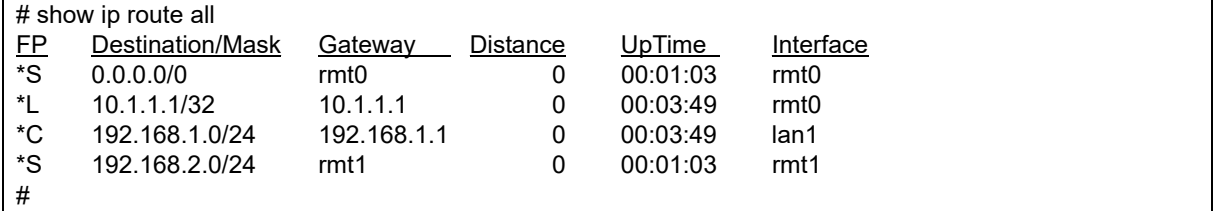

#### NGの場合の表示例

自側IPsecトンネルエンドポイントのアドレス(ホストアドレス)が該当インタフェースに向いていない。 以下の例では、自側エンドポイントアドレスは10.1.1.1であるが、表示されていない。 ただし、可変IPアドレスでのAggressive ModeのInitiatiorの場合は、以下の表示でも問題ない。

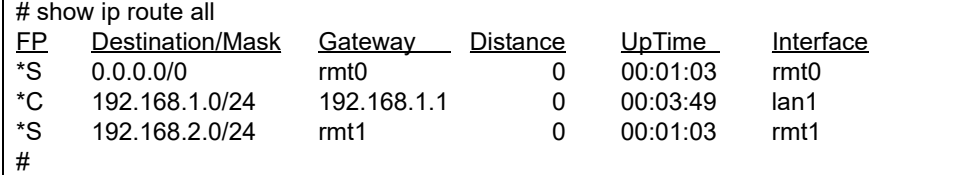

#### <span id="page-27-0"></span>対処方法

フローチャート内の対処A~Hについて、以下に説明します。 対処に合わせて設定を変更してください。なお、コマンド内の(本文)は表示されません。

- マルチNATを使用しているが、スタティックNATを定義していない[→【対処](#page-27-1)A】(P.28)
- MTU、MRU長の設定間違い→[【対処](#page-28-0)B】(P.29)
- IPsec対象先の経路情報の設定間違い[→【対処](#page-29-0) C】 (P.30)
- Pre-Shared Key不一致[→【対処](#page-29-1)D】(P.30)
- IPsec対象範囲にパケットが送信されていない[→【対処](#page-30-0)E】(P.31)
- range、プロトコル、アルゴリズムまたは PFS グループの設定間違い→[【対処](#page-30-1)F】(P.31)
- remote ap tunnel remote [address]の設定間違い[→【対処](#page-31-0) G】(P.32)
- remote ip address local が未設定[→【対処](#page-31-1) H】(P.32)

#### <span id="page-27-1"></span>【対処A】

インターネットVPNなどで、IPsec通信のほかにインターネット上のサーバなどと通信する場合、マルチNAT機 能を使用する必要があります。マルチ NAT 機能を使用して、VPN で使用するアドレスが NAT のアドレスプール に含まれる場合は、スタティックNATを指定してください。これはIPsec通信に用いられるアドレスが変換され てしまうのを防ぐためです。

#### 設定例

Aggressive Mode Initiator PPPoEで割り当てられる可変アドレスでのVPNの場合

Aggressive ModeではInitiatorだけがマルチNAT機能だけを使用しているのであれば、IPsec SA自体は確立でき ますが、その後ResponderからIPsecパケットを送信しなければNATテーブルが作成されず、通信できません。 ResponderでマルチNAT機能だけを使用しているとIPsec SAも確立されません。

Main ModeではIKEのネゴシエーションを双方から開始するので、マルチNAT機能だけを使用していてもIPsec SAは確立されます。ただし、IPsec通信はNATテーブルが双方に作成されるまで不可能となります。

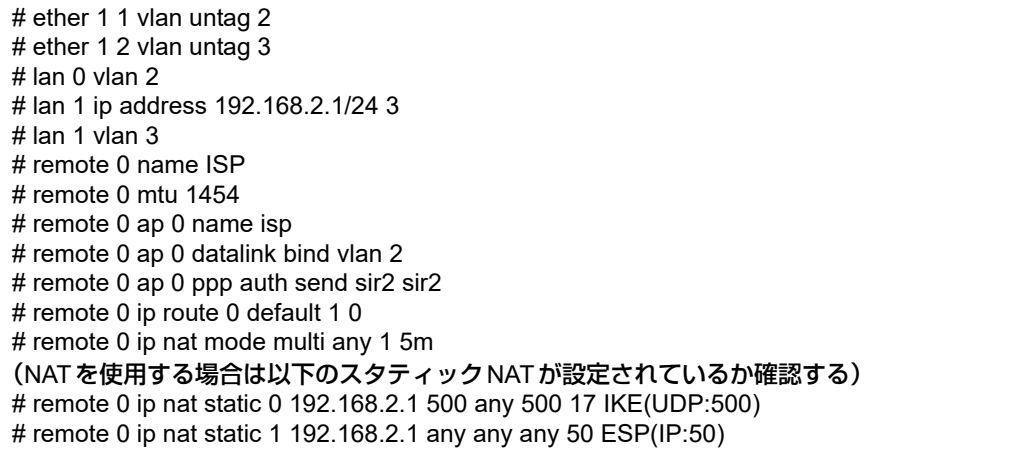

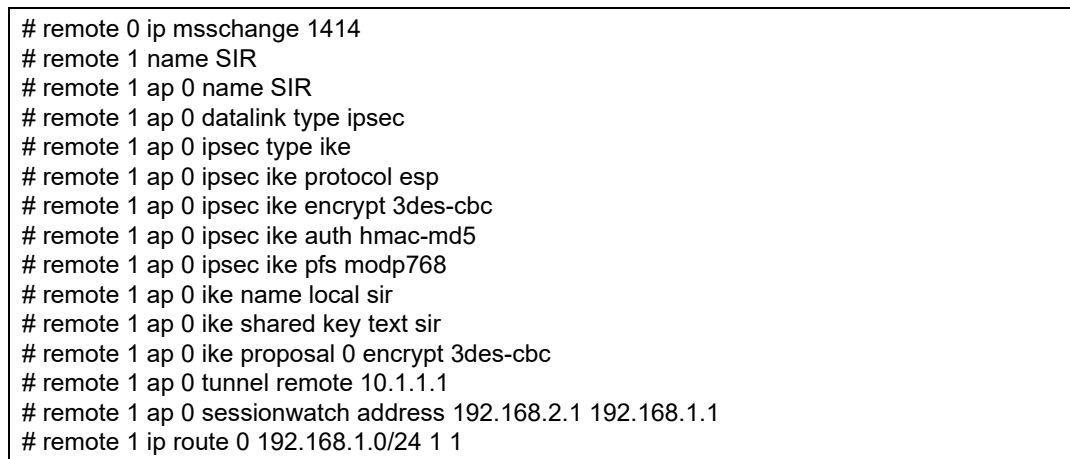

#### <span id="page-28-0"></span>【対処B】

フレッツADSLをアクセス回線としてインターネットに接続する場合、PPPoEヘッダとPPPヘッダが付加される ため、それを見積もったMTU/MSSを設定してください。PPPoEを設定しているインタフェースで、 MTU=1454、MSS=1414に設定していないと、通信がうまくいかなかったり、パケット分割して送信するため 通常よりスループットが出ない場合があります。

#### 設定例

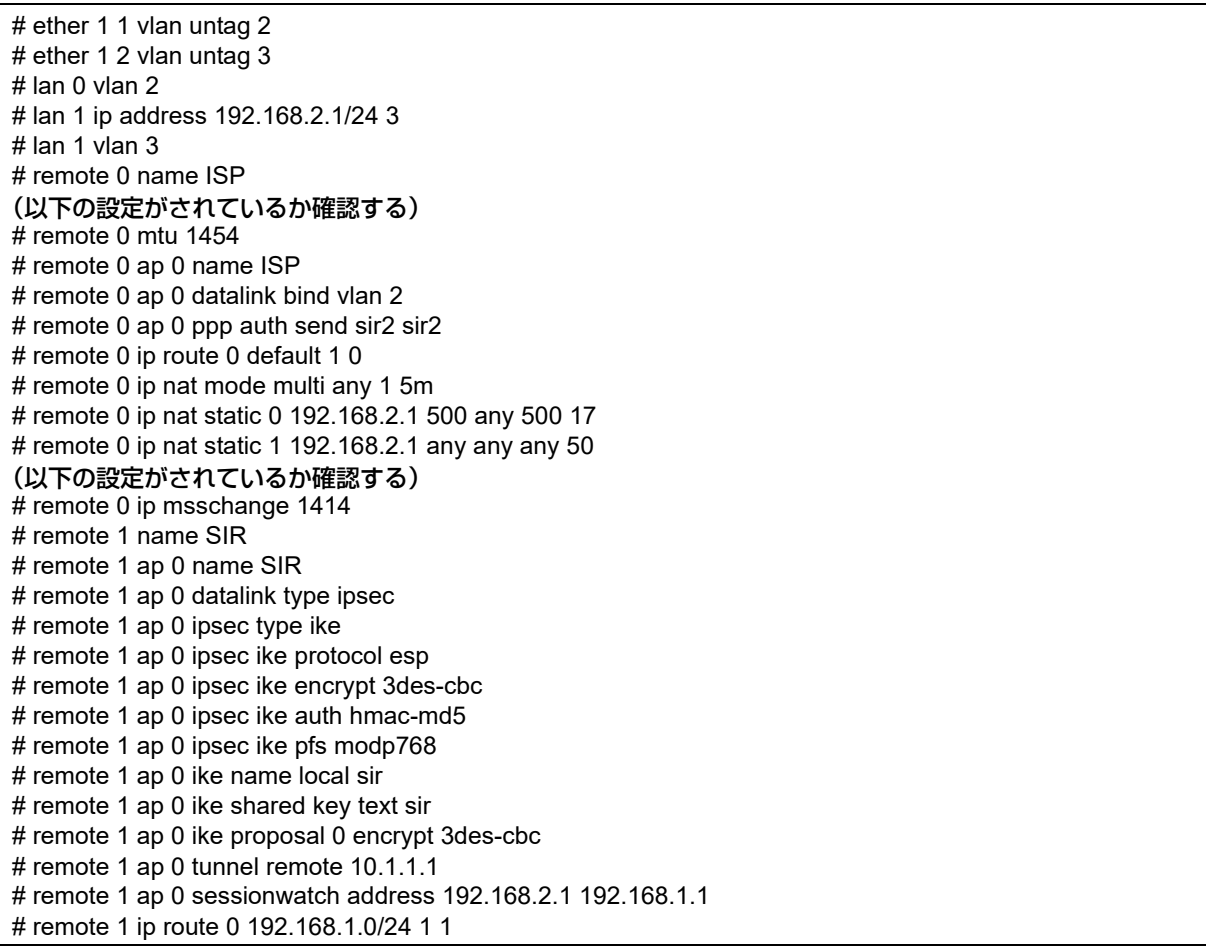

#### <span id="page-29-0"></span>【対処C】

IPsec対象先のネットワークアドレスが、IPsecインタフェースに向いていないため、IPsec対象先の経路情報を 設定してください。

#### 設定例

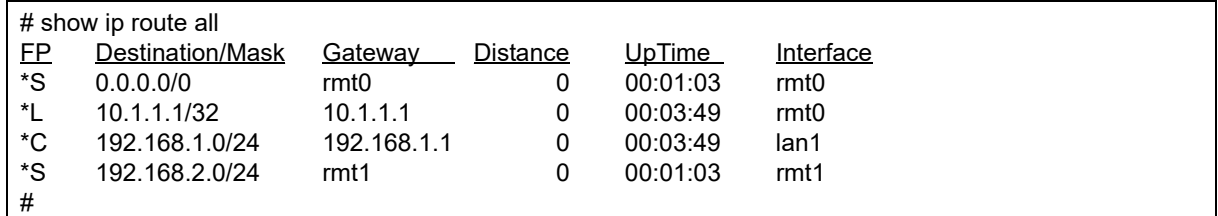

#### <span id="page-29-1"></span>【対処D】

Pre-Shared Key認証はIKEの認証方式で、IKEの相手と同じ秘密鍵を生成し、それを元にHASH計算した値を交 換することにより、認証を行います。これはPhase 1で行われるので、本装置に設定したPre-Shared Keyが異な ればPhase 1のIKEネゴシエーションで失敗します。必ずそれぞれのIPsec終端ルータで同じ鍵を設定してくだ さい。

#### 設定例

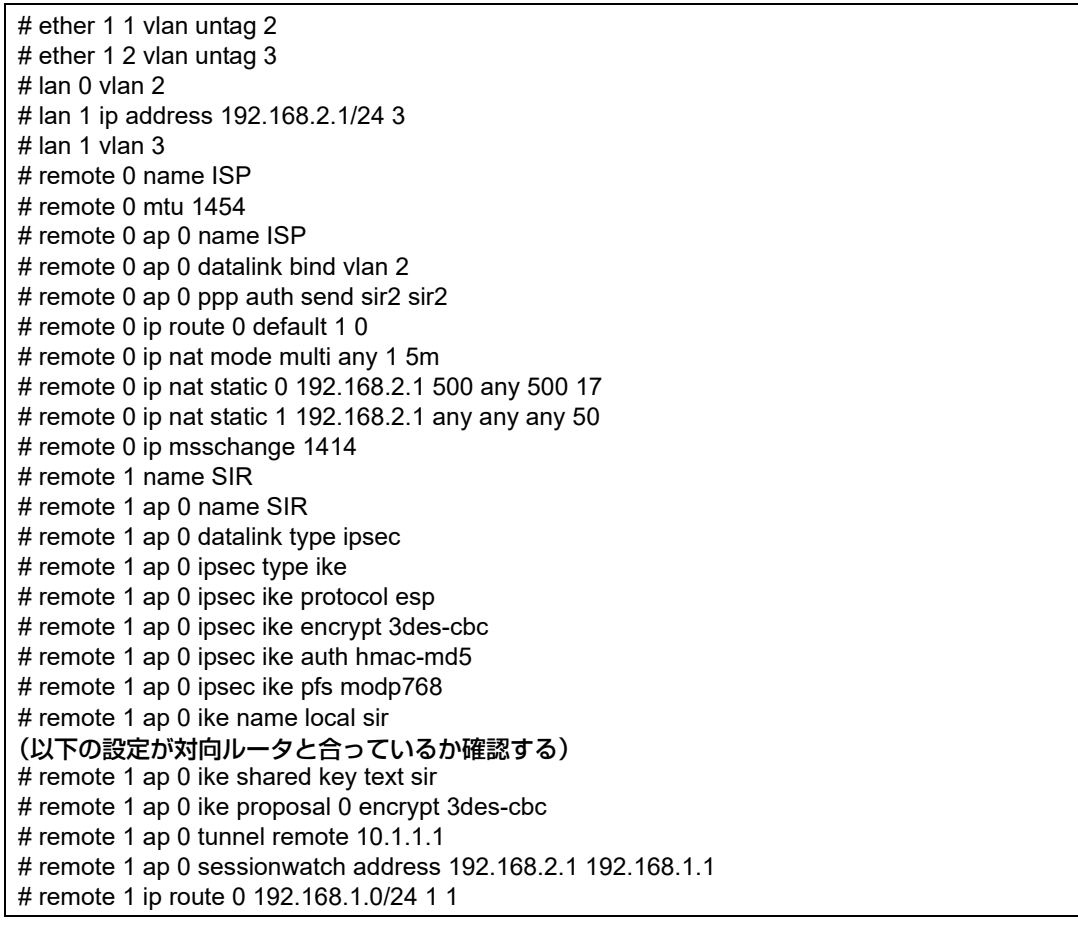

#### <span id="page-30-0"></span>【対処E】

IPsec/IKE関連のメッセージが表示されない場合、IKEネゴシエーションの送受信が行われていません。IPsec対 象範囲にパケットが送信されているか確認してください。

#### 設定例

送信元アドレスが192.168.1.0/24のネットワーク内である場合

# remote 0 ap 0 ipsec ike range 192.168.1.0/24 any4

#### <span id="page-30-1"></span>【対処F】

IKEネゴシエーションでは phase 2 で互いの IPsec 暗号化対象ネットワークアドレス (range) の交換を行いま す。それぞれのIPsec終端ルータで送信元、あて先を逆に設定してください。

以下の設定ではIPsec SAが確立できません。

ルータA

# remote 1 ap 0 ipsec ike range 192.168.1.0/24 any4 ルータB # remote 1 ap 0 ipsec ike range 192.168.2.0/24 any4

以下の設定のように変更してください。

ルータA # remote 1 ap 0 ipsec ike range 192.168.1.0/24 192.168.2.0/24 ルータB # remote 1 ap 0 ipsec ike range 192.168.2.0/24 192.168.1.0/24

ルータA # remote 1 ap 0 ipsec ike range 192.168.1.0/24 any4 ルータB # remote 1 ap 0 ipsec ike range any4 192.168.1.0/24

ルータA # remote 1 ap 0 ipsec ike range any4 any4 ルータB # remote 1 ap 0 ipsec ike range any4 any4

#### 設定例

# remote 1 ap 0 datalink type ipsec # remote 1 ap 0 ipsec ike protocol esp (以下の部分の設定がIPsec対象先と矛盾していないか確認する) # remote 1 ap 0 ipsec ike range 192.168.2.0/24 any4 # remote 1 ap 0 ipsec ike encrypt des-cbc # remote 1 ap 0 ipsec ike auth hmac-md5 # remote 1 ap 0 ipsec ike pfs modp768 # remote 1 ap 0 ipsec type ike

#### <span id="page-31-0"></span>【対処G】

IPsecを終端する対向ルータのIPアドレス(トンネルエンドポイント)を設定してください。以下のように、 モードによって必要な設定が異なる場合があります。

• Aggressive Modeの場合

Initiator remote ap tunnel remoteの設定

Responder remote ap tunnel localの設定

• Main Modeの場合

両方にremote ap tunnel local、remote ap tunnel remoteの設定

#### 設定例

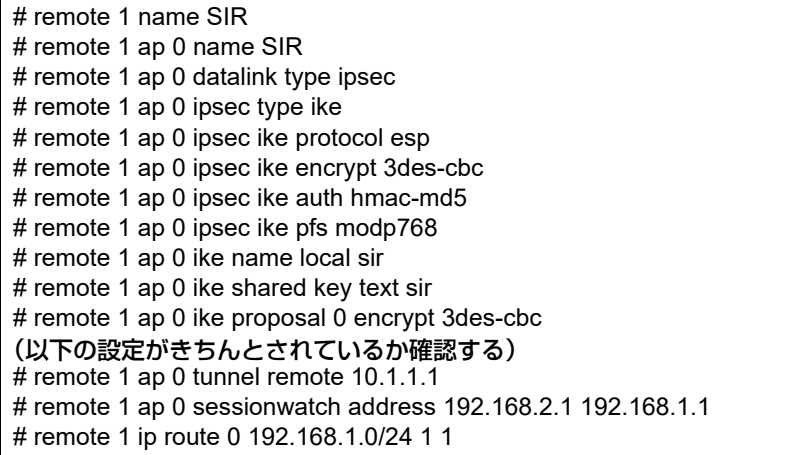

#### <span id="page-31-1"></span>【対処H】

Main Modeの双方と Aggressive ModeのResponderで、必ず PPPoE インタフェースなどの、IPsecで暗号化さ れたパケットが送出されるように、インタフェースを設定してください。これはほとんどの場合(IPsecトンネ ルの途中にNAT変換機器などが存在する場合を除く)、自側トンネルエンドポイントと同じアドレスが設定され ます。

#### 設定例

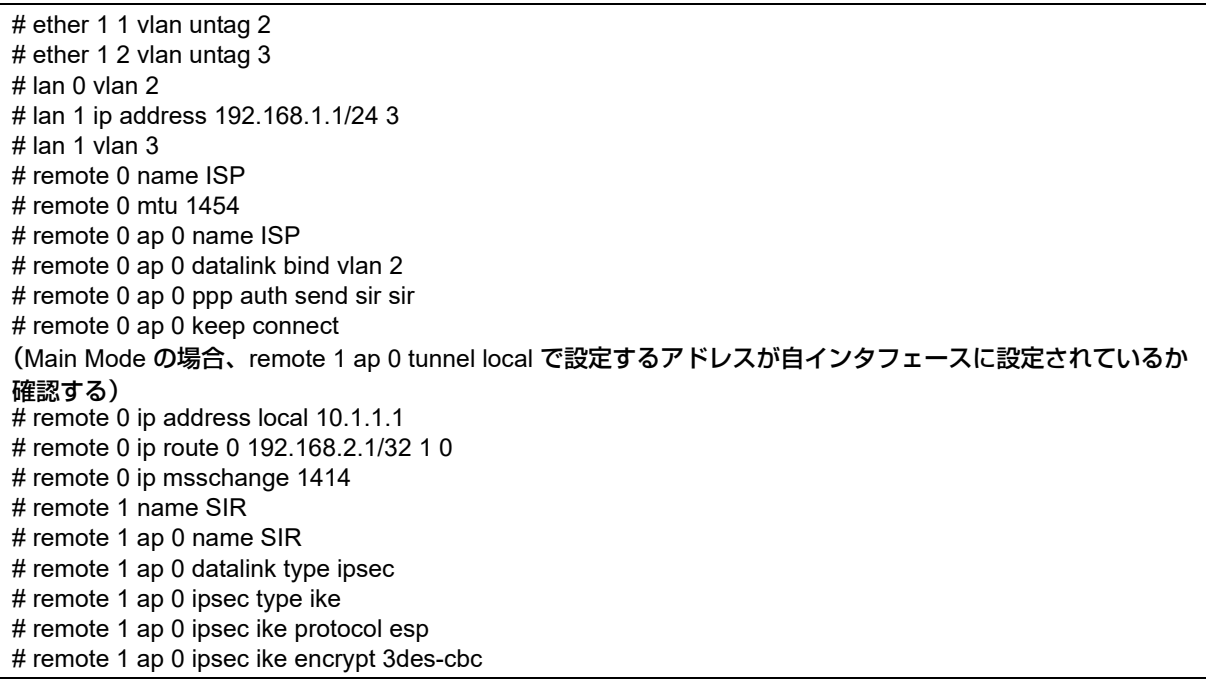

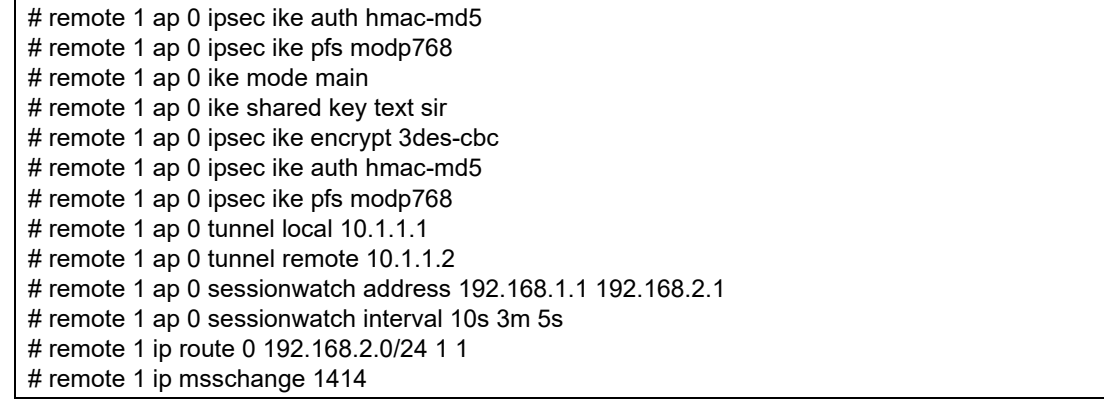

### <span id="page-32-0"></span>**2.7** 認証機能に関するトラブル

IEEE802.1X 認証、MACアドレス認証機能を利用する際のトラブルには、以下のようなものがあります。

#### 認証ポートのリンクがアップしない(共通)

【原因】 認証で使用するAAAグループ定義が定義されていません。

- 【対処】 AAAグループの定義を追加してください。
- 【原因】 認証ポートにVLANが定義されています。
- 【対処】 VLANの定義を削除してください。

#### ● 認証機能を併用したポートのリンクがアップしない

【原因】 併用する認証機能の認証方式が同一の定義でありません。

【対処】 認証方式の定義を同一の定義にしてください。

#### ● 認証が成功しない(共通)

【原因】 RADIUSサーバの設定が誤っています。

- 【対処】 システムログでRADIUSサーバとの通信が失敗していることを示すログが採取されていないかを確認 し、該当するログが採取されている場合は、以下の点に注意してRADIUSサーバの設定を見直してくだ さい。
	- RADIUSサーバのIPアドレスとRADIUSサーバまでの経路情報
	- RADIUSサーバのシークレット情報
	- RADIUSサーバ側で許容するRADIUSクライアントアドレス
- 【原因】 RADIUSサーバでSupplicantが登録されていません。
- 【対処】 RADIUSサーバ側で登録されたユーザ情報を確認してください。
- 【原因】 本装置のSupplicantに割り当てるVLAN IDと同一のVLAN IDが設定されていません。
- 【対処】 以下のどちらかを設定してください。
	- 割り当てる VLAN IDと同一の VLAN ID を持つポートをether グループ2 に設定してください。
	- 認証割り当て用VLANとしてresource authenticated vlanを設定してください。

#### ● **IEEE802.1X**認証が成功しない

【原因】 認証機能の使用定義で、システム定義またはポート定義の一方のみが設定されています。

- 【対処】 本装置の認証機能は、装置全体での使用定義(dot1x use、macauth use)と、認証を行うポートに対 する使用定義 (ether dot1x use、ether macauth use)によって動作します。 認証機能を利用する場合は、両方の定義で認証を有効に設定してください。
- 【原因】 ローカル認証でSupplicant側がEAP-MD5以外の認証アルゴリズムを指定しています。
- 【対処】 ローカル認証を利用する場合はEAP-MD5以外の認証アルゴリズムが利用できないため、Supplicant側 の認証アルゴリズムの設定をEAP-MD5に変更してください。なお、最後の認証要求に関する情報は IEEE802.1X認証状態表示コマンド(show dot1x port)で確認できます。このコマンドの表示から Supplicant側で設定された認証アルゴリズムが判断できます。
- 【原因】 RADIUSサーバで登録された認証アルゴリズムと異なるアルゴリズムをSupplicantが要求しています。
- 【対処】 RADIUSサーバで登録された認証アルゴリズムとSupplicant側の認証アルゴリズムを同一のアルゴリズ ムにしてください。

#### ● **MAC**アドレス認証が成功しない

- 【原因】 RADIUSサーバの認証種別が誤っています。
- 【対処】 RADIUSサーバの認証種別(EITHER/CHAP/PAP)を、本装置の設定に合わせて設定してください。

#### ● 認証が成功しているのに、**Supplicant**がネットワークへアクセスできない(共通)

- 【原因】 Supplicantに割り当てるVLAN IDが設定されていません。
- 【対処】 認証サーバ(RADIUSサーバまたはAAA設定)にSupplicantに割り当てるVLAN IDを設定してくださ い。未設定の場合は、本装置のSupplicant に割り当てるデフォルトVLANの設定(ether dot1x vid、 ether macauth vid)で定義されたVLAN IDが指定されたものとして動作します。
- 【原因】 Supplicantに割り当てるVLAN IDが誤っています。
- 【対処】 認証サーバ(RADIUSサーバまたはAAA設定)にSupplicantに割り当てるVLAN IDを設定してくださ い。Supplicantに割り当てられたVLAN IDは、各認証の状態表示コマンド(show dot1x port、show macauth port)、または認証成功端末情報表示コマンド(show auth port)で確認できます。

### <span id="page-34-0"></span>**2.8 SNMP**に関するトラブル

SNMP機能でネットワークの管理を行う際のトラブルには、以下のようなものがあります。

#### ● **SNMP**ホストと通信ができない

【原因】 SNMPエージェントアドレスが正しく設定されていません。

- 【対処】 本装置のインタフェースに割り当てられているIPアドレスのどれかをSNMPエージェントアドレスと して設定してください。
- 【原因】 SNMPホストのIPアドレスが正しく設定されていません。
- 【対処】 本装置にアクセスするSNMPホストのIPアドレスを確認し、正しいIPアドレスを設定してください。
- 【原因】 コミュニティ名が正しく設定されていません(SNMPv1またはSNMPv2c使用時)。
- 【対処】 本装置にアクセスするSNMPホストのコミュニティ名を確認し、正しいコミュニティ名を設定してくだ さい。
- 【原因】 SNMPユーザ名が正しく設定されていません(SNMPv3使用時)。
- 【対処】 本装置にアクセスするSNMPホストのSNMPユーザ名を確認し、正しいSNMPユーザ名を設定してく ださい。
- 【原因】 認証プロトコルまたは認証パスワードが正しく設定されていません(SNMPv3使用時)。
- 【対処】 本装置にアクセスするSNMPホストの認証プロトコルまたは認証パスワードを確認し、正しい認証プロ トコルまたは認証パスワードを設定してください。
- 【原因】 暗号プロトコルまたは暗号パスワードが正しく設定されていません(SNMPv3使用時)。
- 【対処】 本装置にアクセスするSNMPホストの暗号プロトコルまたは暗号パスワードを確認し、正しい暗号プロ トコルまたは暗号パスワードを設定してください。

### <span id="page-35-0"></span>**2.9 VRRP**に関するトラブル

VRRP機能を利用する際のトラブルには、以下のようなものがあります。

#### ● **VRRP**グループが開始しない

- 【原因】 仮想IPアドレスが、装置に設定されたIPアドレスのどれかと同一です。
- 【対処】 仮想IPアドレスは、端末のIPアドレスのサブネットに一致し、装置に設定されたIPアドレスとは異な るIPアドレスを指定してください。
- 【原因】 装置内にVRIDが重複して設定されています。
- 【対処】 装置内でVRIDは一意である必要があります。異なるVRIDを設定してください。

#### ● **VRRP**ルータがマスタ状態となったのに通信不能となる

- 【原因】 仮想IPアドレスが、端末のIPアドレスのサブネットに一致するIPアドレスでありません。
- 【対処】 仮想IPアドレスを端末のIPアドレスのサブネットに一致するよう変更してください。
- 【原因】 仮想IPアドレスと同一のIPアドレスである装置が接続されています。
- 【対処】 仮想IPアドレスと同一のIPアドレスである装置のIPアドレスを変更してください。
- 【原因】 マスタ以外で、仮想IPアドレスを解決するARPリクエスト、またはNS(Neighbor Solicitation)メッ セージに応答する装置が存在します。
- 【対処】 仮想IPアドレスを解決するARPリクエスト、またはNS(Neighbor Solicitation)メッセージに応答する 装置の設定を応答しないように変更してください。

#### ● プリエンプトモード**off**に設定しても自動で切り戻る

- 【原因】 優先度が低い設定のVRRPルータにプリエンプトモードoffを指定しています。
- 【対処】 優先度が高い設定のVRRPルータにプリエンプトモードoffを指定してください。
- 【原因】 優先度に最優先(master)を指定しています。
- 【対処】 優先度に最優先(master)以外を指定してください。
- 【原因】 VRRPグループが開始してからプリエンプトモード移行禁止時間が経過していません。
- 【対処】 プリエンプトモード移行禁止時間中はプリエンプトモードonが指定されている場合と同じ動作となり、 対処の必要はありません。

#### 手動切り戻しできない

- 【原因】 マスタ状態のVRRPルータで手動切り戻しを実行しています。
- 【対処】 バックアップ状態(本来のマスタ)のVRRPルータで手動切り戻しを実行してください。

■ 参照 マニュアル「コマンドユーザーズガイド」

- 【原因】 バックアップ状態ではあるが、現在の優先度が現在のマスタ状態のVRRPルータより低いです。
- 【対処】 バックアップ状態であるにもかかわらず切り戻らない場合は、VRRP情報を表示して現在の優先度、お よびダウントリガ発動状態を確認してください。 ダウントリガが発動している場合は、ダウントリガが発動している原因を除去してください。 イニシャル状態である場合は、「● [イニシャル状態から、バックアップ状態またはマスタ状態に遷移し](#page-38-0) [ない」\(](#page-38-0)P.39)を参照してください。
- 【原因】 優先度が高い設定のVRRPルータにプリエンプトモードoffを指定していません。
- 【対処】 優先度が高い設定のVRRPルータにプリエンプトモードoffを指定してください。

#### 本来のマスタが復旧したのに自動で切り戻らない

- 【原因】 プリエンプトモードがoffに設定されています。
- 【対処】 プリエンプトモードをonに設定してください。
- 【原因】 本来のマスタでダウントリガが発動しています。
- 【対処】 本来のマスタでVRRP情報を表示してダウントリガ発動状態を確認してください。 ダウントリガが発動している場合は、ダウントリガが発動している原因を除去してください。

#### ● 単一**VRRP**グループに複数のマスタ状態である**VRRP**ルータが存在する

- 【原因】 VRRPグループである各VRRPルータのVRIDが同一でありません。 VRRP情報の「VRID illegal packets」がカウントされています。
- 【対処】 VRIDを同一の値に設定してください。
- 【原因】 VRRPグループである各VRRPルータのVRRPパスワード設定が同一でありません。 VRRP情報の「Authentication failed packets」または「Authentication type mismatch packets」がカウ ントされています。
- 【対処】 VRRPパスワード設定を同一にしてください。
- 【原因】 IPフィルタでVRRP-ADメッセージが遮断されています。

VRRP-ADメッセージ: あて先IPアドレス :224.0.0.18 ff02::12 プロトコル番号 :112

IPv6 Next Header :112

- 【対処】 VRRPルータのIPフィルタ設定でVRRP-ADメッセージが遮断される設定を削除してください。
- 【原因】 VRRPルータの接続方法が誤っています。
- 【対処】 VRRPルータを同一リンクに接続してください。
- 【原因】 VRRP情報の「TTL/HopLimit illegal packets」がカウントされています。
- 【対処】 VRRPルータを同一リンクに接続してください。
- 【原因】 VRRPルータを連結しているHUBでSTP機能を有効にしています。
- 【対処】 VRRPルータを連結しているHUBのSTP機能を無効に設定してください。
- 【原因】 VRRPルータを連結しているHUBの設定が誤っています。
- 【対処】 VRRPルータを連結しているHUBの設定を確認して、正しく設定し直してください。 VRRPルータどうしは同一リンクで接続される必要があります。 VRRPルータどうしはVRRP-ADメッセージを送受信可能である必要があります。
- 【原因】 VRRPルータを連結しているHUBが故障しています。
- 【対処】 VRRPルータを連結しているHUBを調べてください。
- 【原因】 本装置のSTP機能が有効です。
- 【対処】 本装置のSTP機能を無効にするか、VRRPグループを設定したインタフェースが使用するポート個別の STP機能を無効にしてください。

#### マスタが正常に切り替わったのに通信不能となる

【原因】 VRRP機能が有効であるlan設定でダイナミックルーティングを有効に設定しています。

- 【対処】 ダイナミックルーティングを無効に設定してください。
- 【原因】 端末のデフォルトルートが仮想IPになっていません。
- 【対処】 端末のデフォルトルートを仮想IPに設定してください。
- 【原因】 VRRPグループである各VRRPルータの仮想IPが同一でありません。 VRRP情報の「Virtual router IP address configuration mismatched packets」がカウントされています。
- 【対処】 仮想IPアドレスを同一に設定してください。

#### ● 仮想**IP**アドレスあての**ping**に応答しない

- 【原因】 仮想IPアドレスあてのicmp受信設定がされていません。
- 【対処】 仮想IPアドレスあてのicmp受信を有効に設定してください(lan vrrp group vaddr icmp accept)。
- 【原因】 仮想IPアドレスのVRRPグループがマスタ状態以外です。
- 【対処】 仮想IPアドレスあてのpingに応答するのは、マスタ状態のVRRPルータだけです。

#### ● 仮想**IP**アドレスあての**telnet**が本装置につながらない

- 【原因】 VRRPが仮想IPアドレスあてのパケットが破棄されています。
- 【対処】 VRRPの仕様です。実IPアドレスをあて先に指定してください。

#### ● マスタがバックアップになると実**IP**アドレスあての通信が不能となる

【原因】 優先度に最優先(master)を指定しています。

【対処】 優先度に最優先(master)以外を指定してください。

#### ● ダウントリガが発動したのにマスタが切り替わらない

【原因】 優先度が低い設定のVRRPルータにプリエンプトモードoffを指定しています。

【調査方法】

プリエンプトモードをonに設定してください。

手動切り戻しとしたい場合は優先度が高い設定のVRRPルータにプリエンプトモードoffを指定してく ださい。

- 【原因】 発動したダウントリガの優先度(優先度減算値)設定が小さい値を指定しています。
- 【対処】(マスタの優先度値 バックアップの優先度値)+1よりダウントリガの優先度を大きい値に設定してく ださい。
- 【原因】 バックアップ側でダウントリガが発動しています。
- 【対処】 バックアップ側でVRRP情報を表示して現在の優先度、およびダウントリガ発動状態を確認してくださ い。ダウントリガが発動している場合は、ダウントリガが発動している原因を除去してください。 必要に応じてマスタ側が発動したダウントリガの優先度設定を大きい値に変更してください。

#### ● ノードダウントリガが一度発動すると復旧しない

【原因】 優先度に最優先(master)を指定しています。

【対処】 ダウントリガを使用する場合は優先度に最優先(master)を指定しないでください。

#### ● ダウントリガの減算優先度の合計が**255**以上であるのに**VRRP**状態がイニシャル状態とならない

- 【原因】 ダウントリガが発動した場合、優先度の最低値は1以下にはなりません。
- 【対処】 本装置のVRRPの仕様です。VRRPの設定されたLANインタフェースに異常が発生するか、手動停止コ マンドを実行しなければイニシャル状態とはなりません。
- インタフェースダウントリガで**PPPoE**インタフェースを指定したが、異常が発生してもダウントリ ガが発動しない
	- 【原因】 回線接続保持機能の設定が常時接続機能を使用するに指定されていません。
	- 【対処】 回線接続保持機能の設定を常時接続機能を使用するに指定してください。
- リモート側も**VRRP**を構成して、ローカル側でマスタ切り替わりが発生すると通信不能となる
	- 【原因】 ローカル側と対になるリモート側VRRPルータが同期して切り替わっていません。
	- 【対処】 同期して切り替わるようにダウントリガを設定してください。
- <span id="page-38-0"></span> ● イニシャル状態から、バックアップ状態またはマスタ状態に遷移しない
	- 【原因】 VRRPグループ手動停止コマンドが実行されています(vrrp action disable)。
	- 【対処】 VRRPグループ手動再開始コマンドを実行してください(vrrp action enable)。 手動停止コマンドが実行されているかは、 VRRP情報を表示して確認することができます。現在の VRRPグループの状態が Initialize:Disabled の場合は手動停止コマンドが実行されています。
	- 【原因】 VRRPグループが設定されたLANで異常が発生しています。
	- 【対処】 LANケーブルの抜けや、接続されたHUBの異常などを確認してください。また、Etherに対して切断/ 閉塞コマンド (offline) が実行されていないかも確認してください。

#### ● **VRRP**アクションが一度発動すると復旧しない

- 【原因】 VRRPアクションでVRRPが設定されたLANに対して切断/閉塞コマンドが指定されています。
- 【対処】 VRRPアクションでVRRPが設定されたLANに対して切断/閉塞コマンドが実行されないように設定し てください。たとえば、切断/閉塞コマンドを実行する必要があるEtherを個別に指定します。
- **VRRP**アクションの発動する状態にバックアップを指定したにもかかわらず、**VRRP**ルータ開始時に 発動しない
	- 【原因】 VRRPアクションに切断/閉塞コマンドまたは接続/閉塞解除コマンドを指定しています。
	- 【対処】 VRRPアクションの切断/閉塞コマンドまたは接続/閉塞解除コマンドは発動する状態にバックアップ を指定した場合、マスタ状態からマスタ状態以外に遷移しなければ発動しない仕様です。
- **VRRP**アクションの発信抑止(**diallock**)または着信抑止(**dialreject**)が発動したのに発信抑止ま たは着信抑止しない
	- 【原因】 発信抑止または着信抑止するリモートがPPPoE接続以外です。
	- 【対処】 発信抑止または着信抑止の仕様です。
- VRRPアクションの切断/閉塞コマンド(offline)が発動したのに対象が閉塞状**態とならな**い
	- 【原因】 切断/閉塞する対象がPPPoE接続またはテンプレート着信による接続となっています。
	- 【対処】 切断/閉塞コマンドの仕様です。

### <span id="page-39-0"></span>**2.10** 外部メディアスタート機能に関するトラブル

外部メディアスタート機能に関するトラブルには、以下のようなものがあります。

#### ● **USB**メモリを取り付けした**USB**ポートのランプが橙色で点灯している。

【原因】 外部メディアスタート機能が異常終了しました。

- 【対処】 システムログメッセージまたはUSBメモリ内に作成された「output.txt」の内容を参照し、エラー内容 を確認してください。
- 【原因】 外部メディアスタート機能でパスワード認証エラーが発生しました。
- 【対処】 装置に管理者パスワードが設定されている場合は、パスワードファイルをUSBメモリ上に用意する必 要があります。

■ 参照 マニュアル「コマンドユーザーズガイド」

### <span id="page-39-1"></span>**2.11 MAP-E**機能に関するトラブル

#### <span id="page-39-2"></span>● **show map-e status**や**show map-e statistics**で**MAP-E**機能の情報が表示されない

【原因】 MAP-E機能を有効化する設定に誤りがある、または設定がされていません。

【対処】 コマンド設定事例集「MAP-E機能を使う」の項の記載内容を参考に、map-e, lan, remote, 内部パスの 設定を行ってください。

map-e mode enable map-e internal-path <number>

lan [<number>] ipv6 use on lan [<number>] ipv6 ra mode recv lan [<number>] ipv6 address [<count>] auto lan [<number>] ipv6 address [<count>] mapce-auto

lan [<number>] ipv6 dhcp service client auto lan [<number>] ipv6 dhcp client option na on

remote [<number>] ip route <count> default remote [<number>] ap [<ap\_number>] datalink type ip remote [<number>] ap [<ap\_number>] softwire type <softwire type> remote [<number>] ap [<ap\_number>] softwire option <softwire\_option> remote [<number>] ap [<ap\_number>] tunnel local :: remote [<number>] ap [<ap\_number>] tunnel remote ::

internal-path <number> vlan <vid> internal-path <number> ip address internal-path <number> ipv6 use on internal-path <number> ipv6 address auto internal-host ip dns <primary\_dns> internal-path interlocking on

【原因】 MAP-E機能で使用する内部パスのポート番号がACLで遮断されています。

【対処】 MAP-E機能ではポート番号32640と32641を内部パスの通信に使用します。ACLの設定を確認し、当 該のポート番号が内部パスで利用するlanで遮断されないようにしてください。

#### ● ルータの配下の端末から**IPv4**通信ができない

通信できない原因を以下のフローを参考に推定し、対処してください。フロー内の各項目で確認・対処する具体 的な手順は以下のページ以降に記載されています。

こんな事に気をつけて

- 接続形態や構成により通信ができない原因は多様であるため、本フローチャートにより特定した原因はあくまで可能 性を示すものであり、必ずしも断定的なものではありません。
- 本フローにはOCN接続確認サイトを利用する手順があります。OCN接続確認サイトのURLは https://v6test.ocn.ne.jp/ です。OCN接続サイトのURLや操作画面はサービス側の都合により変更となる可能性があ ります。最新の情報はOCNのホームページでご確認ください。

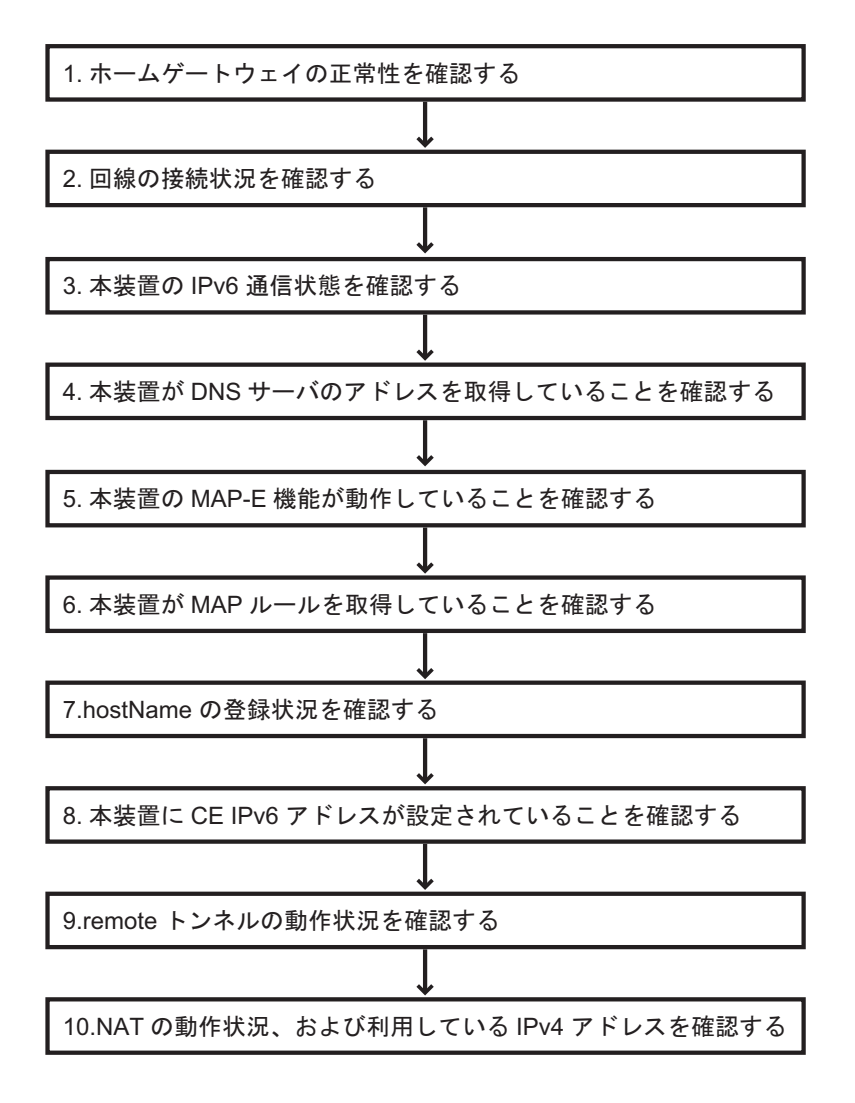

#### **1.** ホームゲートウェイの正常性を確認する

- (1) ホームゲートウェイが設置されている環境かどうかを確認する
	- 1) 設置されている場合
		- ⇒ 1. (2) 項を確認してください。
	- 2)設置されていない場合
		- ⇒ [2.](#page-41-0)項を確認してください。
- <span id="page-40-0"></span>(2) ホームゲートウェイにアクセスできるかを確認する

ホームゲートウェイの直下に端末を接続し、ホームゲートウェイのログイン画面にアクセスできるかを確 認してください。アクセス方法の詳細はホームゲートウェイの取扱説明書等を参照してください。

- 1) アクセスできない場合 ⇒ ホームゲートウェイが正常に動作していない可能性があります。ホームゲートウェイの再起動 (電源の再投入)をお試しください。
- 2)アクセスできる場合 ⇒ [2.](#page-41-0)項を確認してください。

#### <span id="page-41-0"></span>**2.** 回線の接続状況を確認する

ホームゲートウェイが設置されている場合はホームゲートウェイの直下に、ホームゲートウェイが設置されてい ない場合はONUの直下に、端末を接続してください。端末からOCN接続確認サイトへアクセスして接続確認を 実施してください。

1) OCNからのアクセスではない旨が表示された場合

⇒ ご利用の回線の契約内容を確認し、必要に応じて契約内容を変更してください。

- 2) PPPoE方式である旨が表示された場合 ⇒ IPoE サービスを利用できる契約になっていない可能性があります。ご利用の回線の契約内容 を確認し、必要に応じて契約内容を変更してください。
- 3) IPoE 方式であり、IPv4 アドレスとIPv6 アドレスが両方表示された場合 ⇒ ホームゲートウェイのMA-P-E機能が有効になっている可能性があります。MAP-E機能が有効 なホームゲートウェイ配下ではSi-RのMAP-E機能は利用できません。Si-RのMAP-E機能を利用 する場合は、ホームゲートウェイのMAP-E機能を無効にしてください。
- 4) ONUから応答がない場合 ⇒ ONUが故障していないか確認してください。
- 5) IPoE 方式であり、IPv6 アドレスのみが表示された場合 (IPv4 アドレスが表示されない場合) ⇒ [3.](#page-41-1)項を確認してください。

#### <span id="page-41-1"></span>**3.** 本装置のIPv6通信状態を確認する

#### (1) 本装置のWAN側インタフェースにIPv6アドレスが割り当てられているかを確認する

show interfaceコマンドを実行し、MAP-E機能を利用するWAN側のlanインタフェースにIPv6アドレスが 割り当てられているか確認してください。

1) IPv6アドレスが割り当てられていない場合 ⇒MAP-E機能を利用するWAN側インタフェースでIPv6を利用し、RAを受信する設定をしてく ださい。

lan [<number>] ipv6 use on lan [<number>] ipv6 ra mode recv

- 2) IPv6アドレスが割り当てられている場合
	- ⇒ 3. (2) 項を確認してください。

#### <span id="page-41-2"></span>(2) 本装置がNDproxy機能を利用してIPv6通信できる状態であることを確認する

show ipv6 ndproxy status コマンドを実行し、UpStream、DownStreamのインタフェースのstatusがとも にUPになっていることを確認してください。

1)実行結果が何も表示されない場合

⇒ NDproxy 機能を利用し、MAP-E 機能を利用する WAN 側インタフェースと内部パスを含む LANインタフェースがIPv6でプロキシされるように設定してください。

lan [<number>] ipv6 ndproxy mode enable lan [<number>] ipv6 ndproxy bind <interface\_name>

- 2) UpStreamのstatusがLinkDown表示になっている場合 ⇒ WAN側インタフェースのケーブル抜けがないかを確認してください。
- 3) DownStreamのstatusがLinkDown表示になっている場合 ⇒ 内部パスの設定を行い、NDproxy機能の転送先lanで通信できるようにしてください。

internal-path <number> ip address internal-path <number> ipv6 use on internal-path <number> ipv6 address auto internal-path <number> vlan <vid> internal-path interlocking on

- 4) UpStream、DownStreamのstatusがともにWaitRA表示になっている場合 ⇒ しばらく時間をおいて再度確認してください。ND Proxy機能は上流側から下流側へRAを2回 転送することによりプロキシ動作を開始し、上流側と下流側のIPv6通信ができるようになりま す。
- 5)UpStream、DownStreamのstatusがともにUPになっている場合 ⇒[4.](#page-42-0) 項を確認してください。

#### <span id="page-42-0"></span>**4.** 本装置がDNSサーバのアドレスを取得していることを確認する

show ipv6 dhcpコマンドを実行し、IPv6 DHCPクライアントの情報でDNS Server Addressが表示されることを 確認してください。

> 1) IPv6 DHCP クライアントの情報自体が表示されない場合 ⇒ MAP-E機能を利用するWAN側のlanインタフェースにIPv6 DHCPクライアントの設定をして ください。DNSサーバアドレスはDHCPv6を利用して取得します。

lan [<number>] ipv6 dhcp service client auto lan [<number>] ipv6 dhcp client option na on

- 2) DNS Server Addressが表示されない場合 ⇒ IPv6 DHCPクライアントの設定がMAP-E機能を利用するWAN側のlanインタフェースに行わ れているかを確認してください。また、時間をおいて再度確認してください。
- 3) DNS Server Addressが表示される場合 ⇒ [5.](#page-42-1)項を確認してください。

#### <span id="page-42-1"></span>**5.** 本装置のMAP-E機能が動作していることを確認する

show map-e statusコマンドを実行し、結果が表示されるかを確認する

- 1)実行結果が何も表示されない場合 ⇒ MAP-E機能を利用するための必須設定がされていない可能性があります。 本書「show map-e status や show map-e statistics で MAP-E [機能の情報が表示されない](#page-39-2)」の節 を参考に、map-e, lan, remote, 内部パスの設定を行ってください。
- 2) <ERROR> cannot communicate with map-e service, because internal-path <number> is link down. が表示される場合

```
⇒ 内部パスがリンクアップしていないため、MAP-E機能の情報を取得できません。以下の内部
パスの設定がされていない状態、またはethergroup 2側のケーブル抜けており、LANインター
フェースがダウンが発生している可能性があります。
```
internal-path interlocking on

<ERROR> cannot get information. が表示される場合

⇒ 装置の通信負荷により状態取得に失敗している可能性があります。時間をおいて、再度確認を してください。

3)実行結果が表示される場合 ⇒ [6.](#page-42-2)項を確認してください。

#### <span id="page-42-2"></span>**6.** 本装置がMAPルールを取得していることを確認する

- (1) show map-e statusコマンドを実行し、Latest Rule Get Resultの表示を確認する
	- 1)「-」の場合
		- ⇒ MAPルールの取得が未実施です。時間をおいて再度確認してください。
	- 2) Other Errorsの場合 ⇒ サーバ側のエラーの可能性があります。時間をおいて再度確認してください。

3)Access Errorの場合

⇒ サーバへアクセスできていません。

show map-e statusコマンドのLatest Rule Get Access Resultの表示内容を確認してください。 Couldn't resolve host name が表示されている場合は、DNSの解決に失敗しています。 内部パスで利用するDNSリゾルバの設定が正しくされていない可能性があります。内部パスで利 用するIPv4 DNSアドレスの設定に、内部パスを含むLANインタフェースのアドレスを設定して ください。また、プロキシDNSの設定をしてください。

<interface>にはMAP-E機能で利用するWAN側のインタフェースを指定してください。

#### internal-host ip dns <primary\_dns> proxydns domain <count> map-e option-c-rule <interface>

4) Successの場合

⇒6. (2) 項を確認してください。

#### <span id="page-43-0"></span>(2) show map-e statusコマンドを実行し、Applying Rule Dateの表示を確認する

1)「-」表示の場合

⇒無効なMAPルール取得している可能性があります。getmapruleコマンドを実行してMAP ルールの再取得をお試しください。

2)日時が表示される場合 ⇒ [7.](#page-43-1)項を確認してください。

#### <span id="page-43-1"></span>**7.** hostNameの登録状況を確認する

#### (1) show map-e statusコマンドを実行し、Latest HostName Registry Resultの表示を確認する

- 1)動的IP利用時にLatest HostName Registry Resultの結果が表示される場合 ⇒ hostNameの登録は固定IP利用時のみ行います。装置内に古いMAPルールが残っており hostNameの登録が行われている可能性があります。getmapruleコマンドを実行してMAPルー ルの再取得を行ってください。
- 2) Access Errorの場合

⇒ サーバへアクセスできていません。

show map-e statusコマンドのLatest Rule HostName Registry Access Resultの表示内容を確認 してください。

Couldn't resolve host nameが表示されている場合は、DNSの解決に失敗しています。 内部パスで利用するDNSリゾルバの設定が正しくされていない可能性があります。内部パスで利 用するIPv4 DNSアドレスの設定に、内部パスを含むLANインタフェースのアドレスを設定して ください。また、プロキシDNSの設定をしてください。<interface>にはMAP-E機能で利用する WAN側のインタフェースを指定してください。

internal-host ip dns <primary\_dns> proxydns domain <count> map-e option-c-ddns <interface>

3) System Error, Invalid HostName または Other Errorsの場合

⇒ サーバ側のエラーの可能性があります。時間をおいて再度確認してください。 Completeの場合 ⇒ [8.](#page-44-0)項を確認してください。

#### <span id="page-44-0"></span>**8.** 本装置にCE IPv6アドレスが設定されていることを確認する

show map-e statusコマンドで表示されるCE IPv6 addressが、show interfaceコマンドのMAP-E機能を利用す るlanインタフェースに表示されているかを確認してください。

1) 表示されていない場合

⇒ MAP-E機能を利用するlanインタフェースにCE IPv6 addressを設定する構成定義が設定され ていない可能性があります。MAP-E機能を利用するlanインタフェースに対して下記の構成定義 を設定してください。

lan [<number>] ipv6 address [<count>] mapce-auto

2)表示されている場合 ⇒ [9.](#page-44-1)項を確認してください。

#### <span id="page-44-1"></span>**9.** remoteトンネルの動作状況を確認する

- (1) show access-pointコマンドを実行し、MAP-E機能で利用するremoteインタフェースのstatusの表示を確 認してください。
	- 1) connected以外の場合、またはremoteインタフェースが表示されない場合 ⇒ remoteの構成定義が正しく設定されていない可能性があります。 本書「show map-e statusやshow map-e statisticsでMAP-E[機能の情報が表示されない](#page-39-2)」の節 を参考に、remoteの設定を行ってください。
	- 2) connectedの場合 ⇒ 9. (2) 項を確認してください。
- <span id="page-44-2"></span>(2) Si-Rまたは配下の装置からIPv4通信を発生させた状態で show interface statisticsコマンドを実行し、 MAP-E通信に利用するrmtインタフェースのout packets, in packets がともに増えることを確認してくださ い。
	- 1) out packets が増えない場合

⇒ IPv4のデフォルトルートの設定が誤っている、または設定されていない可能性があります。 MAP-E機能を利用するremoteインタフェースをIPv4のデフォルトルートに設定してください。

remote [<number>] ip route <count> default

- 2) in packetsが増えない場合
	- ⇒ 接続先のBRでパケットが破棄されている可能性があります。[10.](#page-44-3)項を確認してください。

#### <span id="page-44-3"></span>**10.** NATの動作状況、および利用しているIPv4アドレスを確認する

(1)(動的IP、固定IP1、および、固定IP複数でNATを利用する場合)

show ip natコマンドを実行し、NAT変換が行われていることを確認してください。NAT変換が行われ ていない場合は、NATの構成定義設定を確認してください。

remote [<number>] ip nat mode multi

※固定IP複数でNATを利用する場合は、動的IP/固定IP1のようなNATの自動設定(IPアドレス・ポー ト番号の設定・削除、およびNATテーブルの初期化)は行われないため、あらかじめプロバイダから指 定されたIPv4アドレスを使用したNATの構成定義を設定しておく必要があります(コマンド設定事例 集「MAP-E機能を使う」をご確認ください)。

(2)(固定IP複数の場合)

利用しているIPv4アドレスが契約時にプロバイダから指定されたIPv4アドレスではない可能性があり ます。プロバイダとの契約時の書面を確認の上、指定されたIPv4アドレスと異なるIPv4アドレスを利 用している場合は、指定されたIPv4アドレスを利用してください。

#### ● 特定のポート番号の通信が利用できない(動的**IP**利用の場合)

【原因】 プロバイダから割り当てられたポート番号がNAT機能で利用可能になっていません。

【対処】 動的IPサービスの利用時はremote ip nat wellknown 0 any offコマンドを設定してください。動的IP サービスではプロバイダから動的に割り当てられたポート番号のみが利用可能です。wellknownポート も含めてNAT変換をする必要があります。

#### ● **IPoE**サービスの契約種別(動的**IP/**固定**IP/**固定**IP**複数)を変更したら接続できなくなった

【原因】 契約種別を変更する前の古い情報が装置内に残っています。

【対処】 getmapruleコマンドを実行してください。古いMAPルールを削除し、再取得します。固定IP複数へ契 約変更した場合は、getmapruleコマンドを実行後にNATの構成定義の設定または削除を行ってくださ い。

getmapruleを実行から数分経過後も接続できない状態が続く場合、回線契約変更時におけるプロバイ ダから変更通知を正しく受信できていない可能性があります。この場合、装置再起動を実行する、また はコンソール上から以下のコマンドを実行することで改善する場合があります。

• MAP-E機能で使用する内部パスのIPv6を一時的に無効化する

internal-path <number> ipv6 use off commit internal-path <number> ipv6 use on commit

インターネットに接続しているEtherポートを一度リンクダウンさせる

offline ether group <group> port <port> online ether group <group> port <port>

再度MAPルールを取得する

getmaprule

※対象の内部パスで他機能を併用している場合はIPv6無効化により影響が発生する可能性がありま す。

### <span id="page-45-0"></span>**2.12** その他のトラブル

その他、以下のようなトラブルがあります。

#### ● データ通信はほとんどしていないはずなのに、通信料金が高い

【対処】 • システムログを確認してください。

<span id="page-45-2"></span><span id="page-45-1"></span>• Windows(TCP上のNetBIOS)環境のネットワークでは、セキュリティ上の問題と、超過課金を抑 えるために、ポート番号137~139の外向きの転送経路をふさいでおく必要があります。必要に応じ てIPフィルタリングを正しく設定してください。

## <span id="page-46-0"></span>3 コマンド入力が正しくできないときには

コマンドで設定や操作を行ったときに正しくコマンドが入力できない場合は、まず、以下を参考に本装置の動作 状況を確認してみてください。

### <span id="page-46-1"></span>**3.1** シェルに関するトラブル

シェルで入力編集を行う際のトラブルには、以下のようなものがあります。

#### ● シェルでの入力編集やページャ表示時に、カーソルが変な位置に移動してしまう

- 【原因】 端末の画面サイズが正しく設定されていません。
- 【対処】 terminal windowコマンドで正しい画面サイズを設定し直してください。
- 【原因】 画面サイズを通知しないtelnet クライアントを使用しています。
- 【対処】 画面サイズを通知するtelnetクライアントを使用してください。または、terminal windowコマンドで 正しい画面サイズを設定し直してください。

#### ● 特定の[**Ctrl**]**+**[α]キーが動作しない([α]キー:任意のキー)

- 【原因】 端末ソフトウェアが [Ctrl] + [α] キーを処理してしまうため入力できません。
- 【対処】 端末ソフトウェアの設定で、[Ctrl]+[α]キーを使用できるよう設定してください。 端末ソフトウェアに [ESC] キー(次に入力したキーをそのまま入力するキー) が用意されているので あれば、[ESC]キーを入力したあと[Ctrl]+[α]キーを入力してください。

#### ● 矢印キー(↑、↓、←、→)が動作しない

- 【原因】 矢印キーをサポートしていない端末ソフトウェア(HyperTerminalなど)を使用しています。
- 【対処】 矢印キーの代わりに[Ctrl]+[B]キーおよび[Ctrl]+[F]キーでカーソル移動、[Ctrl]+[P]キー および [Ctrl] + [N] キーでコマンド履歴移動を行ってください。

## <span id="page-47-3"></span><span id="page-47-0"></span>4 ご購入時の状態に戻すには

本装置を誤って設定した場合やトラブルが発生した場合、SELECTボタン/ENTERボタンを使用することで、 本装置をご購入時の状態に戻すことができます。 また、本装置を移設する場合は、ご購入時の状態に戻してから設定してください。

こんな事に気をつけて

ご購入時の状態に戻すと、それまでの設定内容がすべて失われます。構成定義情報の退避、または設定内容をメモして おきましょう。

ここでは、Si-R G121を例に説明します。

#### ∧注意 ・

**LAN**ケーブルや通信モジュールを取り外してから本操作を実行してください。 ソフトウェア更新中などに本操作を行った場合、本装置を起動できなくなったり、正常に実行されない 場合があります。

#### 本装置をご購入時の状態に戻す

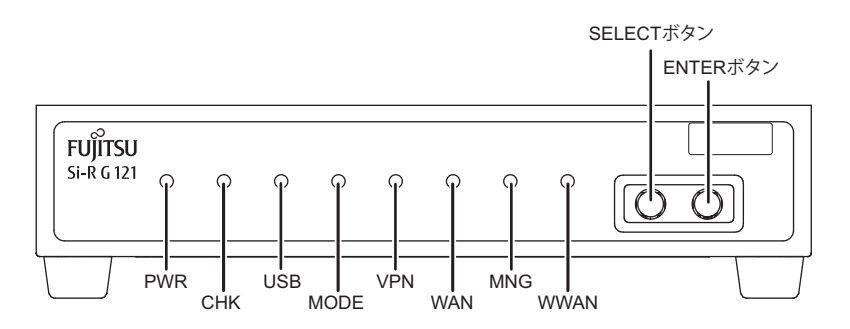

### **1.** 本装置の電源を投入し、装置が起動したことを確認します。

本装置前面と背面のPWRランプが緑色で点滅後、点灯します。

<span id="page-47-1"></span>**2.** SELECTボタンを1回押します。

WANランプが消灯し、VPNランプが緑色で点滅したことを確認します。

- **3.** SELECTボタンをさらにもう1回押します。 VPNランプが消灯し、WANランプが緑色で点滅したことを確認します。
- <span id="page-47-2"></span>**4.** ENTERボタンを押します。

WANランプが緑色/橙色で交互に点滅したことを確認します。

**5.** 先の細いものでリセットスイッチを押します。 本装置の構成定義情報が初期化され、本装置がご購入時の状態で起動します。

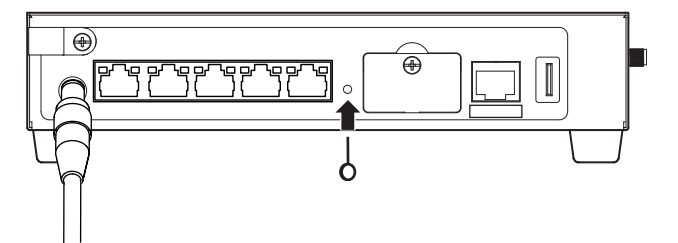

こんな事に気をつけて 手順[2.](#page-47-1)~[4.](#page-47-2)で、次の手順が10秒以上行われない場合、元の状態に戻ります。 再度手順[2.](#page-47-1)から行ってください。

## <span id="page-49-0"></span>付録 A エラー番号別の対処一覧

### <span id="page-49-1"></span>**A.1** エラー番号の確認方法

- **1.** コンソールまたはtelnetでログインします。
- **2.** プロンプトが表示されたら、以下のコマンドを実行してエラーログ情報を表示します。

show logging error

#### **3.** 下記のエラーログが表示されます。

例)

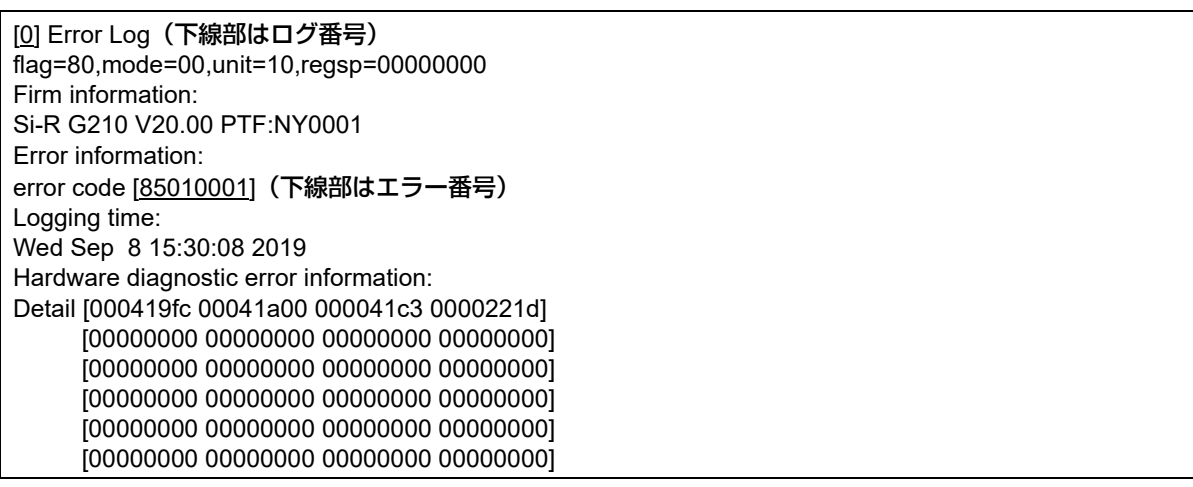

ログ番号 :エラーログの通し番号です。これまで発生したエラーがこの番号で101個まで記録されます。

エラー番号 :エラー原因を示す16進数の番号が表示されます。

### <span id="page-50-1"></span><span id="page-50-0"></span>**A.2** エラー番号別の対処

#### 装置交換が必要なエラー番号一覧

以下に一致するエラー番号が表示された場合は、装置交換が必要になります。

弊社の技術員または弊社が認定した技術員へ連絡してください。

\*=16進数の0~f

84000051,85020000,85020001,85030000,85030001,85030003,85030004,85030010,85030011,85030020 85030021,85030022,850c0010,850c0011,850c0012,850c0013,850c0015,850d0001,85130000,85ff0001 85ff0002

a7\*\*0101~a7\*\*0caf,

b4\*\*1003,b4\*\*1006,b4\*\*2006,b4\*\*2046,b4\*\*2056,b4\*\*2066,b4\*\*2076,b4\*\*2086,b4\*\*2096,b4\*\*20a6 b4\*\*20b6,b4\*\*20c6,b4\*\*20d6,b4\*\*20e6,b4\*\*20f6,b4\*\*a000,b4\*\*a001,b4\*\*a002,b4\*\*c08\*,b4\*\*c00\* b4\*\*c100,b4\*\*c101,b4\*\*e000,b4\*\*e001 c5000001,c5000002,c5000003,c5000004,c5000010,c5010001,c5010002,c5010003,c5010004,c5010010

c5020001,c5020002,c5020003,c5020004,c5020010,c5000101,c5000102,c5000103,c5000104,c5000105 c5010101,c5010102,c5010103,c5010104,c5010105,c5020101,c5020102,c5020103,c5020104,c5020105 c5000106,c5000120,c5000121,c5000200,c5000201,c5010106,c5010120,c5010121,c5010200,c5010201 c5020106,c5020120,c5020121,c5020200,c5020201,c5f00001

c8\*\*1002,c8\*\*1004,c8\*\*2003,c8\*\*2004,c8\*\*2005,c8\*\*2006,c8\*\*4001,c8\*\*5001,c8\*\*5002 c8\*\*5003

d5000001

#### 装置設置環境の確認が必要なエラー番号一覧

以下に一致するエラー番号が表示された場合は、装置が設置されている環境の温度を確認してください。

85010000、85010001

#### ● 接続している**USB**デバイスの確認・交換が必要なエラー番号一覧

以下に一致するエラー番号が表示された場合は、接続しているUSBデバイスの確認・交換が必要になります。

c5000900 (USB1/USBに接続したUSBデバイス) c5010900 (USB2に接続したUSBデバイス) c5000502 (USB1/USB2/USBに接続したUSBデバイス)

#### ● 再起動が必要なエラー番号一覧

以下に一致するエラー番号が表示された場合は、再起動が必要になります。

\*=16進数の0~f

```
00000000,00000001,00000002,00000003,00000011,00000012,00000021,00000022,00000023,00000024
00000025,00000026,00000027,00000028,00000029,0000002a,0000002b,0000002c,0000002d,00000031
00000032,00000038,00000039,0000003a,0000003b,0000003c,00000040,00000041,00000042,00000043
00000044,00000050,00000051,00000052,00000053,00000054,00000055,00000056,00000057,00000058
00000059,0000005a,00000060,00000061,00000062,00000063,00000064,00000070,00000071,00000072
00000073,00000080,00000081,00000090,000000a0,000000a1,000000a2,000000a3,000000b0,000000c0
000000c1,000000c2,000000c3,01000001,01000002,01000003,01000004,00100000,00100001,00100002
00100003,00110000,00120000,00130000,00140000,00140001,00150000,00150001,00160000,00200000
00200001,00200002,00200003,00210000,00220000,00230000,00230001,00230002
84000041,8500****,a7**0cb0,
b4**1000,b4**1001,b4**1002,b4**1004,b4**1005,b4**2000,b4**2001,b4**2002,b4**2003,b4**2004
b4**2005,b4**4006,b4**5000,b4**5001,b4**5002,b4**6001,b4**6004,b4**6005,b4**7000,b4**7001
b4**7002,b4**8000
c8**1001,c8**1003,c8**1005,c8**2001,c8**2002,c8**2007,c8**7000
```
# <span id="page-51-0"></span>索引

## $\mathsf{C}$  $\overline{\phantom{a}}$ N  $\mathsf{P}$ R T  $\bar{z}$ か  $\overline{C}$  $\cup$ す ち つ

## $\tau$ は ほ ま

#### **Si-R G**シリーズ トラブルシューティング

P3NK-6952-05Z0

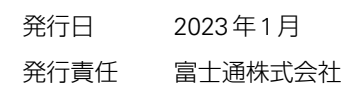

• 本書の一部または全部を無断で他に転載しないよう、お願いいたします。

• 本書は、改善のために予告なしに変更することがあります。

<sup>•</sup> 本書に記載されたデータの使用に起因する第三者の特許権、その他の権利、 損害については、 弊社はその責を負いません。